# **Application Server Installation Guide**

## **Cloud Manager 2.1.5**

**January 31, 2013**

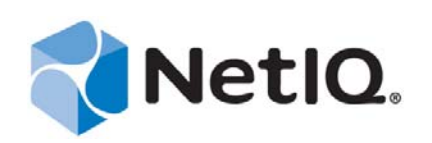

#### **Legal Notice**

THIS DOCUMENT AND THE SOFTWARE DESCRIBED IN THIS DOCUMENT ARE FURNISHED UNDER AND ARE SUBJECT TO THE TERMS OF A LICENSE AGREEMENT OR A NON-DISCLOSURE AGREEMENT. EXCEPT AS EXPRESSLY SET FORTH IN SUCH LICENSE AGREEMENT OR NON-DISCLOSURE AGREEMENT, NETIQ CORPORATION PROVIDES THIS DOCUMENT AND THE SOFTWARE DESCRIBED IN THIS DOCUMENT "AS IS" WITHOUT WARRANTY OF ANY KIND, EITHER EXPRESS OR IMPLIED, INCLUDING, BUT NOT LIMITED TO, THE IMPLIED WARRANTIES OF MERCHANTABILITY OR FITNESS FOR A PARTICULAR PURPOSE. SOME STATES DO NOT ALLOW DISCLAIMERS OF EXPRESS OR IMPLIED WARRANTIES IN CERTAIN TRANSACTIONS; THEREFORE, THIS STATEMENT MAY NOT APPLY TO YOU.

This document and the software described in this document may not be lent, sold, or given away without the prior written permission of NetIQ Corporation, except as otherwise permitted by law. Except as expressly set forth in such license agreement or non-disclosure agreement, no part of this document or the software described in this document may be reproduced, stored in a retrieval system, or transmitted in any form or by any means, electronic, mechanical, or otherwise, without the prior written consent of NetIQ Corporation. Some companies, names, and data in this document are used for illustration purposes and may not represent real companies, individuals, or data.

This document could include technical inaccuracies or typographical errors. Changes are periodically made to the information herein. These changes may be incorporated in new editions of this document. NetIQ Corporation may make improvements in or changes to the software described in this document at any time.

#### **© 2013 NetIQ Corporation and its affiliates. All Rights Reserved.**

U.S. Government Restricted Rights: If the software and documentation are being acquired by or on behalf of the U.S. Government or by a U.S. Government prime contractor or subcontractor (at any tier), in accordance with 48 C.F.R. 227.7202-4 (for Department of Defense (DOD) acquisitions) and 48 C.F.R. 2.101 and 12.212 (for non-DOD acquisitions), the government's rights in the software and documentation, including its rights to use, modify, reproduce, release, perform, display or disclose the software or documentation, will be subject in all respects to the commercial license rights and restrictions provided in the license agreement.

Check Point, FireWall-1, VPN-1, Provider-1, and SiteManager-1 are trademarks or registered trademarks of Check Point Software Technologies Ltd.

Access Manager, ActiveAudit, ActiveView, Aegis, AppManager, Change Administrator, Change Guardian, Cloud Manager, Compliance Suite, the cube logo design, Directory and Resource Administrator, Directory Security Administrator, Domain Migration Administrator, Exchange Administrator, File Security Administrator, Group Policy Administrator, Group Policy Guardian, Group Policy Suite, IntelliPolicy, Knowledge Scripts, NetConnect, NetIQ, the NetIQ logo, PlateSpin, PlateSpin Recon, Privileged User Manager, PSAudit, PSDetect, PSPasswordManager, PSSecure, Secure Configuration Manager, Security Administration Suite, Security Manager, Server Consolidator, VigilEnt, and Vivinet are trademarks or registered trademarks of NetIQ Corporation or its affiliates in the USA. All other company and product names mentioned are used only for identification purposes and may be trademarks or registered trademarks of their respective companies.

For purposes of clarity, any module, adapter or other similar material ("Module") is licensed under the terms and conditions of the End User License Agreement for the applicable version of the NetIQ product or software to which it relates or interoperates with, and by accessing, copying or using a Module you agree to be bound by such terms. If you do not agree to the terms of the End User License Agreement you are not authorized to use, access or copy a Module and you must destroy all copies of the Module and contact NetIQ for further instructions.

## **Contents**

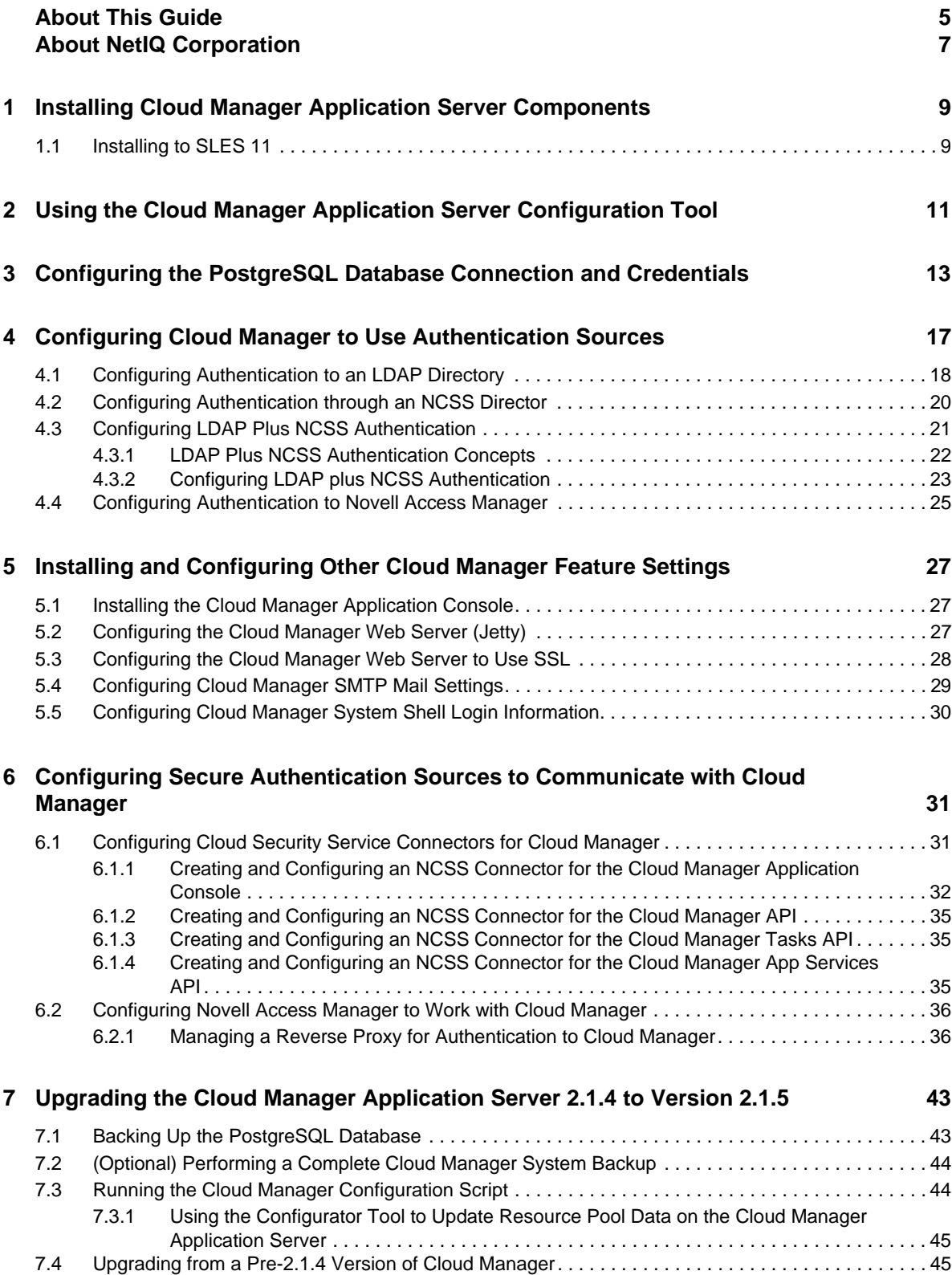

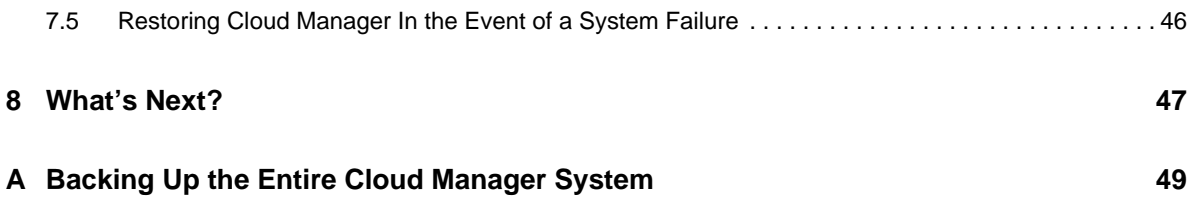

## <span id="page-4-0"></span>**About This Guide**

This guide provides instructions for installing and configuring a NetIQ Cloud Manager system. It includes the following sections:

- [Chapter 1, "Installing Cloud Manager Application Server Components," on page 9](#page-8-2)
- [Chapter 2, "Using the Cloud Manager Application Server Configuration Tool," on page 11](#page-10-1)
- [Chapter 3, "Configuring the PostgreSQL Database Connection and Credentials," on page 13](#page-12-1)
- [Chapter 4, "Configuring Cloud Manager to Use Authentication Sources," on page 17](#page-16-1)
- [Chapter 5, "Installing and Configuring Other Cloud Manager Feature Settings," on page 27](#page-26-3)
- [Chapter 6, "Configuring Secure Authentication Sources to Communicate with Cloud Manager,"](#page-30-2)  [on page 31](#page-30-2)
- [Chapter 7, "Upgrading the Cloud Manager Application Server 2.1.4 to Version 2.1.5," on page 43](#page-42-2)
- [Chapter 8, "What's Next?," on page 47](#page-46-1)
- [Appendix A, "Backing Up the Entire Cloud Manager System," on page 49](#page-48-1)

### **Intended Audience**

This information is intended for anyone who is assigned the Cloud Administrator role for a NetIQ Cloud Manager system. Consumers of this information should be experienced Linux and Windows system administrators who are familiar with virtual machine technology and datacenter operations.

### **Additional Documentation**

For other NetIQ Cloud Manager 2.1.5 documentation, see the [NetIQ Cloud Manager 2.](https://www.netiq.com/documentation/cloudmanager2/)*[x](https://www.netiq.com/documentation/cloudmanager2/)* [documentation site](https://www.netiq.com/documentation/cloudmanager2/) (https://www.netiq.com/documentation/cloudmanager2/).

## <span id="page-6-0"></span>**About NetIQ Corporation**

NetIQ, an Attachmate business, is a global leader in systems and security management. With more than 12,000 customers in over 60 countries, NetIQ solutions maximize technology investments and enable IT process improvements to achieve measurable cost savings. The company's portfolio includes award-winning management products for IT Process Automation, Systems Management, Security Management, Configuration Audit and Control, Enterprise Administration, and Unified Communications Management. For more information, please visit [www.netiq.com](http://www.netiq.com).

### **Contacting Sales Support**

For questions about products, pricing, and capabilities, please contact your local partner. If you cannot contact your partner, please contact our Sales Support team

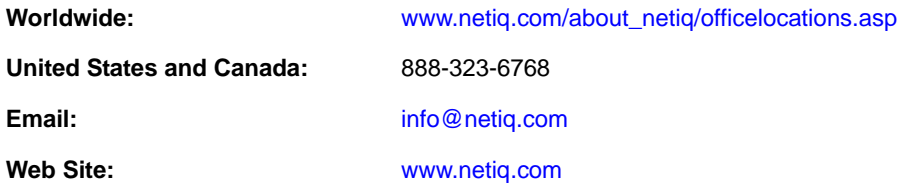

### **Contacting Technical Support**

For specific product issues, please contact our Technical Support team.

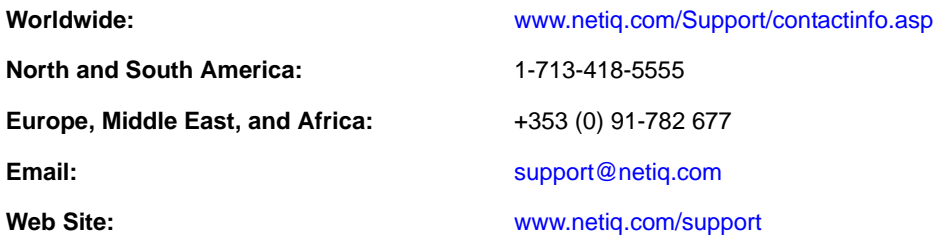

### **Contacting Documentation Support**

Our goal is to provide documentation that meets your needs. We want to hear your comments and suggestions about this manual and the other documentation included with this product.

- Please use the *User Comments* feature at the bottom of each page of the online documentation to provide specific feedback about the content on that page. A documentation representative will contact you via e-mail with a resolution to the documentation problem within five business days.
- If you have more general suggestions for improvements, please email Documentation-Feedback@netiq.com. We value your input and look forward to hearing from you.

### **Contacting the Online User Community**

Qmunity, the NetIQ online community, is a collaborative network connecting you to your peers and NetIQ experts. By providing more immediate information, useful links to helpful resources, and access to NetIQ experts, Qmunity helps ensure you are mastering the knowledge you need to realize the full potential of IT investments upon which you rely. For more information, please visit [http://](http://community.netiq.com) [community.netiq.com](http://community.netiq.com).

#### <span id="page-8-0"></span>1 <sup>1</sup> **Installing Cloud Manager Application Server Components**

<span id="page-8-2"></span>NetIQ Cloud Manager transforms your virtual infrastructure into a true Cloud environment. Built to operate with your existing VMware, Microsoft Hyper-V, or Xen virtual hosts, Cloud Manager accelerates delivery of services through on-demand requesting of workloads and automated provisioning of the workloads.

This section includes information about installing the Cloud Manager RPMs to a server in your data center.

[Section 1.1, "Installing to SLES 11," on page 9](#page-8-1)

### <span id="page-8-1"></span>**1.1 Installing to SLES 11**

The RPMs in the Cloud Manager install patterns must be installed to a supported version of SUSE Linux Enterprise Server (SLES) 11. You should install the Application Server on a dedicated server for optimal performance. For more information about the installation requirements for Cloud Manager, see "Cloud Manager System Requirements" in the *NetIQ Cloud Manager 2.1.5 Installation Planning Guide*.

Some Cloud Manager RPMs have dependencies on SLES patterns that might not have been previously installed on the SLES server. For this reason, we recommend that you mount the SLES install media in a disk drive on the server while you install the Cloud Manager packages, either from another disk drive on the same server or from a downloaded ISO image.

- **1** Log in to the target SLES server as root, then open YaST.
- **2** From the NetIQ product downloads Web site, download the appropriate NetIQ Cloud Manager ISO to the SLES server.

or

Load the NetIQ Cloud Manager DVD on the SLES server.

- **3** Define the NetIQ Cloud Manager ISO or DVD as an add-on product:
	- **3a** In the YaST Control Center, click *Software,* then click *Add-On Products*.
	- **3b** Click *Add*, select *Local ISO Image* or *DVD*, then follow the prompts to add the product.
- **4** Read and accept the license agreement, then click *Next* to display the Software Selection and System Tasks dialog box.

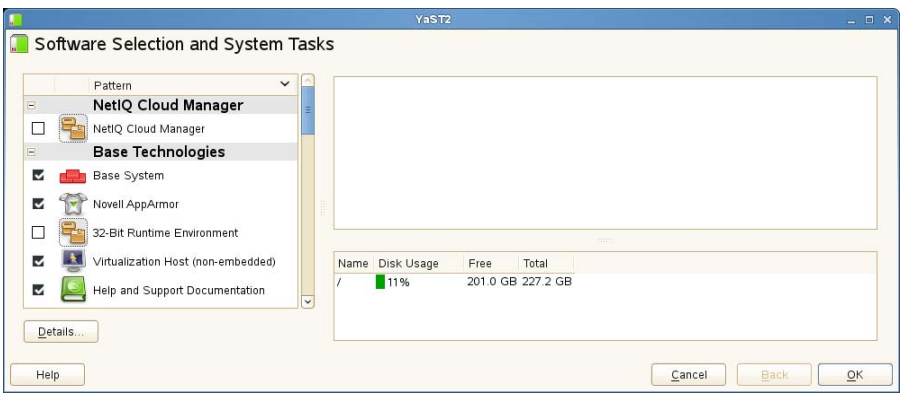

- Select the *NetIQ Cloud Manager* installation pattern.
- Click *OK* to install the packages.
- When package installation is complete, click *OK* to close the Installed Add-On Products dialog box.

## <span id="page-10-0"></span>2 <sup>2</sup>**Using the Cloud Manager Application Server Configuration Tool**

<span id="page-10-1"></span>After you have installed the NetIQ Cloud Manager Application components, you need to configure the system according to your data center environment architecture and your objectives for using the product. Cloud Manager provides a configuration tool to help you.

The Cloud Manager configuration tool is highly interactive, detecting your SUSE Linux Enterprise Server 11 SP2 operating system and its present configuration. It also detects the installation of the Cloud Manager Orchestration components on the server and gives you the opportunity to configure them by running a separate but related tool.

**TIP:** In a production environment, we recommend running the Orchestration configuration tool and the Cloud Manager Application configuration tool on different servers.

For more information about the Orchestration configuration tools, see "Configuring Cloud Manager Orchestration Components" in the *NetIQ Cloud Manager 2.1.5 Orchestration Installation Guide*.

The Cloud Manager Application Server configuration tool also gives you the option to install the product in a demonstration mode, building all of the components (including an embedded ApacheDS LDAP with default users already set up) that you need if you want to demonstrate or conceptualize product functionality. You should not use this "demo mode" if you have installed Cloud Manager in your production environment and you want to configure it there.

This section of the documentation does not discuss the concepts of the demo mode (how to run it or what to observe in it).

The configuration tool includes a script with several segments. Each segment prompts for information and then executes the configuration with the information you provide. The following chapters provide the detail about the segments of the script:

- [Chapter 3, "Configuring the PostgreSQL Database Connection and Credentials," on page 13](#page-12-1)
- [Chapter 4, "Configuring Cloud Manager to Use Authentication Sources," on page 17](#page-16-1)
- [Chapter 5, "Installing and Configuring Other Cloud Manager Feature Settings," on page 27](#page-26-3)

#### <span id="page-12-0"></span>3 <sup>3</sup>**Configuring the PostgreSQL Database Connection and Credentials**

<span id="page-12-1"></span>The NetIQ Cloud Manager installation pattern includes an optional postgresql-server package. This package can be installed with Cloud Manager on the local host by default. No matter when it is installed, however, a PostgreSQL ORDBMS is required for Cloud Manager. This product uses a dedicated database in Postgres to store all of its data.

This section helps you to prepare the information you need to configure the Postgres instance you use for Cloud Manager.

<span id="page-12-2"></span>**1** Make sure you know the information you are prompted to provide during the Postgres configuration:

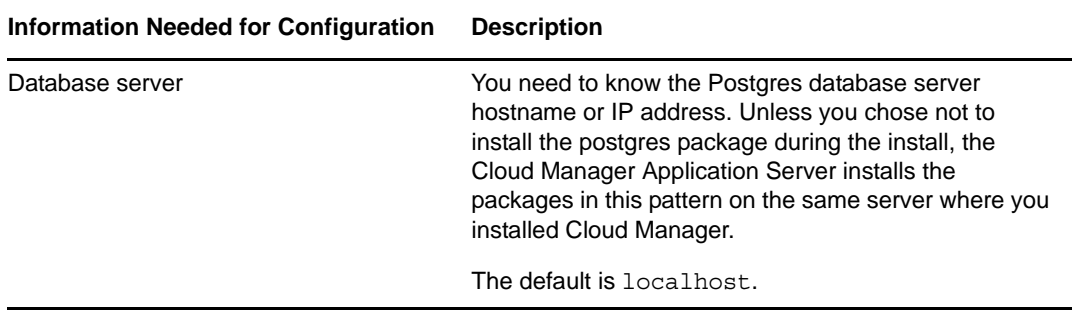

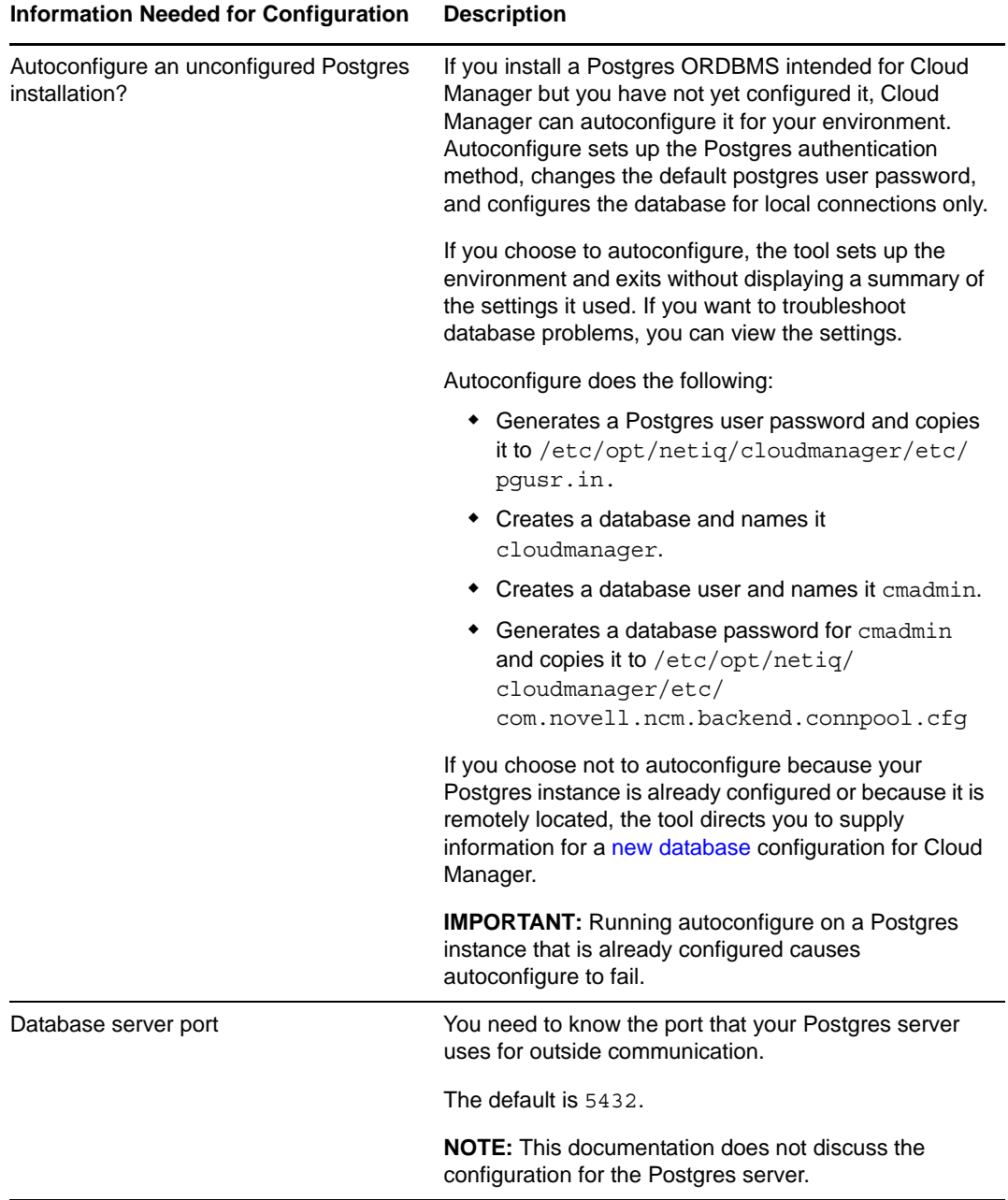

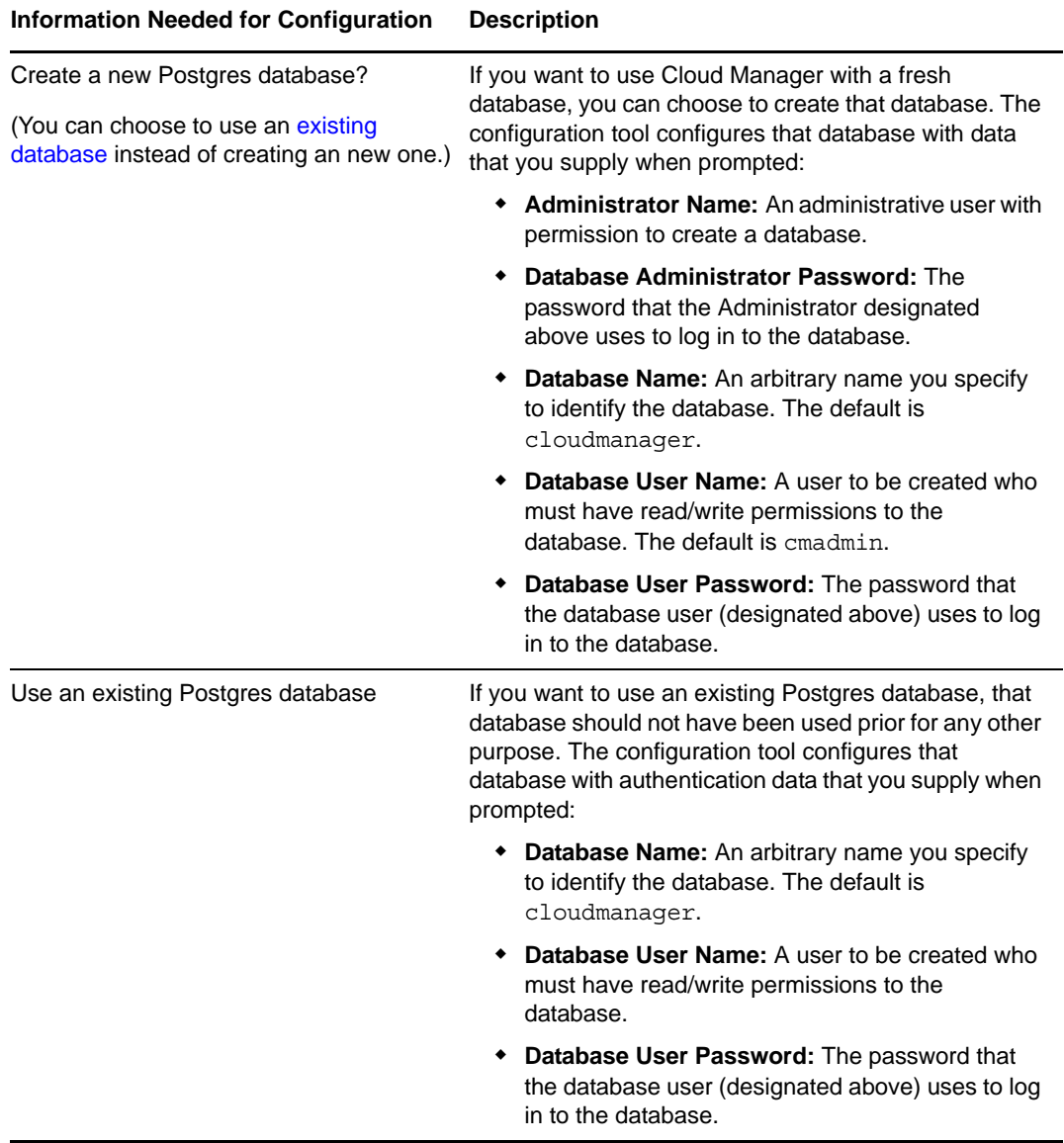

**2** At the Cloud Manager Application Server, run the Cloud Manager Application configuration tool:

/opt/netiq/cloudmanager/configurator/config

The tool displays the first segment of its configuration script:

Welcome to the NetIQ Cloud Manager configuration utility.

INSTALLATION OPTIONS MENU

Select products to configure

# selected Item<br>1) no NetIO 1) no NetIQ Cloud Manager - Server 2) no NetIQ Cloud Manager - Manage Authentication 3) no NetIQ Cloud Manager - Manage Certificates Select from the following: 1 - 3) toggle selection status a) all n) none f) finished making selections q) quit -- exit the program Selection  $[\vec{f}]$ :

**3** Specify 1 to configure the Cloud Manager Application Server, then enter f to finish the selection and move to the *PostgreSQL Database Connection* segment of the script.

POSTGRESQL DATABASE CONNECTION

This segment of the configuration utility lets you provide PostgreSQL authentication information to be used by NetIQ Cloud Manager (NCM).

If you want to install Postgres to a local database and Postgres has not been configured, you can choose to configure Postgres automatically.

If you choose to install to an existing Postgres server, you need the following information:

 - The Postgres server IP Address and the port where the service is running - A username with permission to create the NCM database and user

or

 The database name you want to populate, along with a username with write permission to that database.

Press <RETURN> to continue...

**4** Follow the prompts to complete the Postgres configuration. Use the information you collected in [Step 1 on page 13](#page-12-2) as the script prompts you.

The configuration tool checks the database server and the database instance you specify, using the newly-defined credentials to make sure that the database instance and the database user can be created.

Following the Postgres configuration, continue with [Chapter 4, "Configuring Cloud Manager to Use](#page-16-1)  [Authentication Sources," on page 17](#page-16-1) to configure the authentication sources you want to use with Cloud Manager.

#### <span id="page-16-0"></span>4 <sup>4</sup>**Configuring Cloud Manager to Use Authentication Sources**

<span id="page-16-1"></span>The instructions in this section assume that you have already used the configuration tool to configure the Postgres database use by the NetIQ Cloud Manager Application Server, as described in [Chapter 3, "Configuring the PostgreSQL Database Connection and Credentials," on page 13.](#page-12-1)

The Net IQ Cloud Manager Application Server can connect to and search several different kinds of authentication sources to collect information about users in those sources. These are the users that can be authorized, depending on their individual roles, to log into Cloud Manager as Cloud Manager users.

The Cloud Manager Application Server configuration tool includes a segment that displays directly after the [Postgres Configuration](#page-12-1) segment of the script, prompting you to choose an authentication source and asking for specific information that allows Cloud Manager connection to that source.

**NOTE:** If you configured authentication sources in a previous configuration session, you can manage those configuration settings in a new session. The tool provides a new option (NetIQ Cloud Manager - Manage Authentication) that you can select to make authentication configuration changes subsequent to your initial work.

This section discusses the authentication source options in Cloud Manager and how to obtain the data you provide for the tool. The section also includes an explanation of the setup you need to perform, if any, to prepare each of these authentication sources for connection to Cloud Manager.

- [Section 4.1, "Configuring Authentication to an LDAP Directory," on page 18](#page-17-0)
- [Section 4.2, "Configuring Authentication through an NCSS Director," on page 20](#page-19-0)
- [Section 4.3, "Configuring LDAP Plus NCSS Authentication," on page 21](#page-20-0)
- [Section 4.4, "Configuring Authentication to Novell Access Manager," on page 25](#page-24-0)

### <span id="page-17-0"></span>**4.1 Configuring Authentication to an LDAP Directory**

The NetIQ Cloud Manager administrator can choose to authenticate users through a supported Lightweight Directory Access Protocol (LDAP) directory service, either Microsoft Active Directory or Novell eDirectory. Cloud Manager users must have an account in the LDAP directory and must be members of the Cloud Manager user group. In addition, the LDAP user you specify as the read-only user must have All Attribute access to the area of the directory to be used by Cloud Manager.

You can also choose to add the Secure Sockets Layer (SSL) protocol to manage the security of authentication data being passed between Cloud Manager and LDAP. Adding SSL to the authentication process adds encryption and verification the process.

This section helps you to prepare the information you need to configure LDAP for Cloud Manager authentication. If you want to use another authentication service, see [Section 4.2, "Configuring](#page-19-0)  [Authentication through an NCSS Director," on page 20,](#page-19-0) [Section 4.3, "Configuring LDAP Plus NCSS](#page-20-0)  [Authentication," on page 21](#page-20-0), or [Section 4.4, "Configuring Authentication to Novell Access Manager,"](#page-24-0)  [on page 25.](#page-24-0)

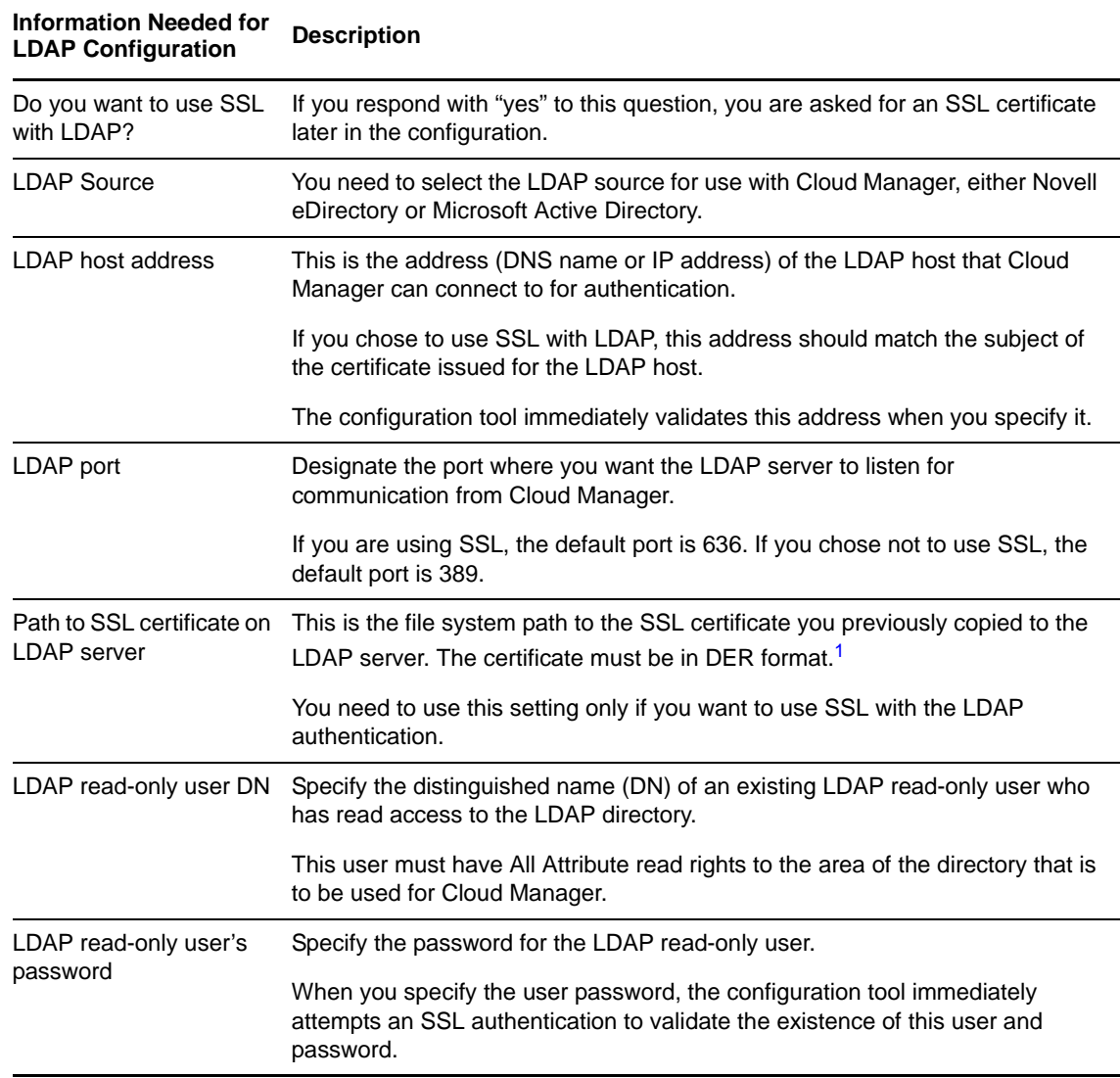

<span id="page-17-1"></span>**1** Make sure you know the information you are prompted to provide during the LDAP configuration:

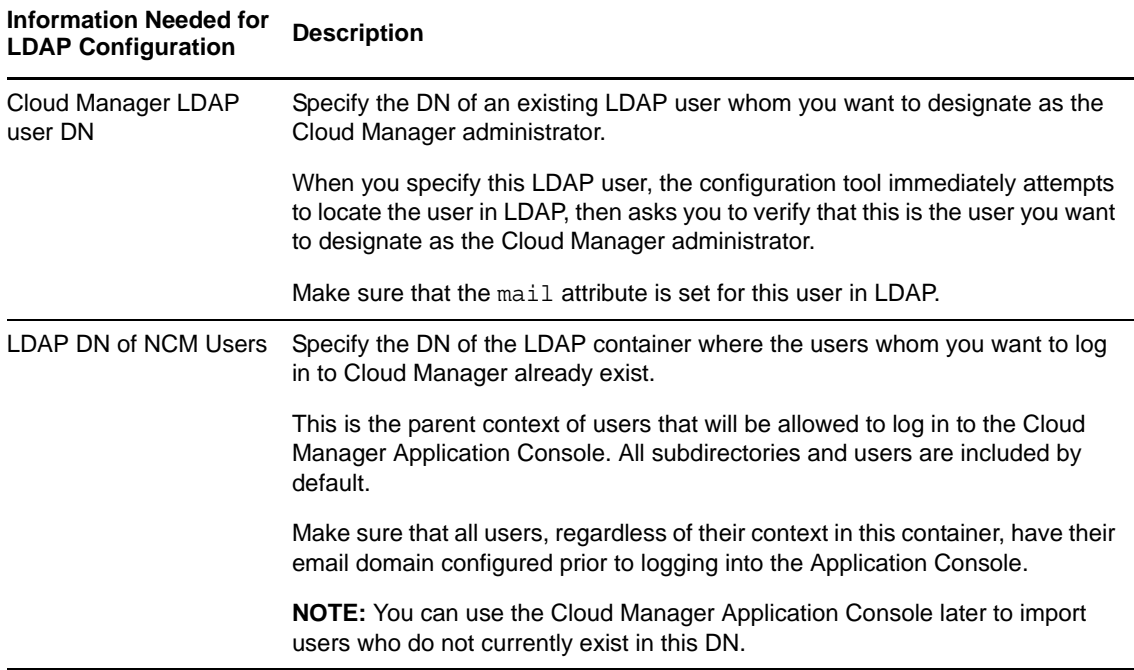

<span id="page-18-0"></span>**<sup>1</sup>** Use the following command on a Linux machine to fetch the certificate and then copy it to another machine if needed.

```
echo 'GET / 1.0' | openssl s_client -connect <server_ip_addr_or_dns>:<port>| sed -
ne '/-BEGIN CERTIFICATE-/,/-END CERTIFICATE-/p' >ldap.pem
```
The following command converts the certificate to DER format (required by Cloud Manager):

openssl x509 -in ldap.pem -inform PEM -out ldap.cer -outform DER

**2** Continue running the configuration tool (/opt/netiq/cloudmanager/configurator/config). In the configuration segment following the configuration of the Postgres database, the tool displays the following text:

Authentication Type

1) LDAP 2) NCSS 3) LDAP plus NCSS 4) NAM

Selection:

- **3** Specify 1 (LDAP) as the authentication type you want to configure.
- **4** Follow the prompts and use the information you gathered in [Step 1](#page-17-1) to complete this segment of the configuration.

After the LDAP authentication configuration, continue with [Chapter 5, "Installing and Configuring](#page-26-3)  [Other Cloud Manager Feature Settings," on page 27.](#page-26-3)

### <span id="page-19-0"></span>**4.2 Configuring Authentication through an NCSS Director**

<span id="page-19-2"></span>The NetIQ Cloud Manager administrator can choose to authenticate users logging in with their email addresses through a supported NetIQ Cloud Security Service (NCSS) server. NCSS should already be installed in your environment.

If you choose to let users authenticate through NCSS, you must also use the Secure Sockets Layer (SSL) protocol with it.

This section helps you to prepare the information you need to configure NCSS for Cloud Manager authentication. If you want to use some other authentication service, see [Section 4.1, "Configuring](#page-17-0)  [Authentication to an LDAP Directory," on page 18](#page-17-0), [Section 4.3, "Configuring LDAP Plus NCSS](#page-20-0)  [Authentication," on page 21](#page-20-0), or [Section 4.4, "Configuring Authentication to Novell Access Manager,"](#page-24-0)  [on page 25.](#page-24-0)

<span id="page-19-1"></span>**1** Make sure you know the information you'll be prompted to provide during the NCSS authentication configuration:

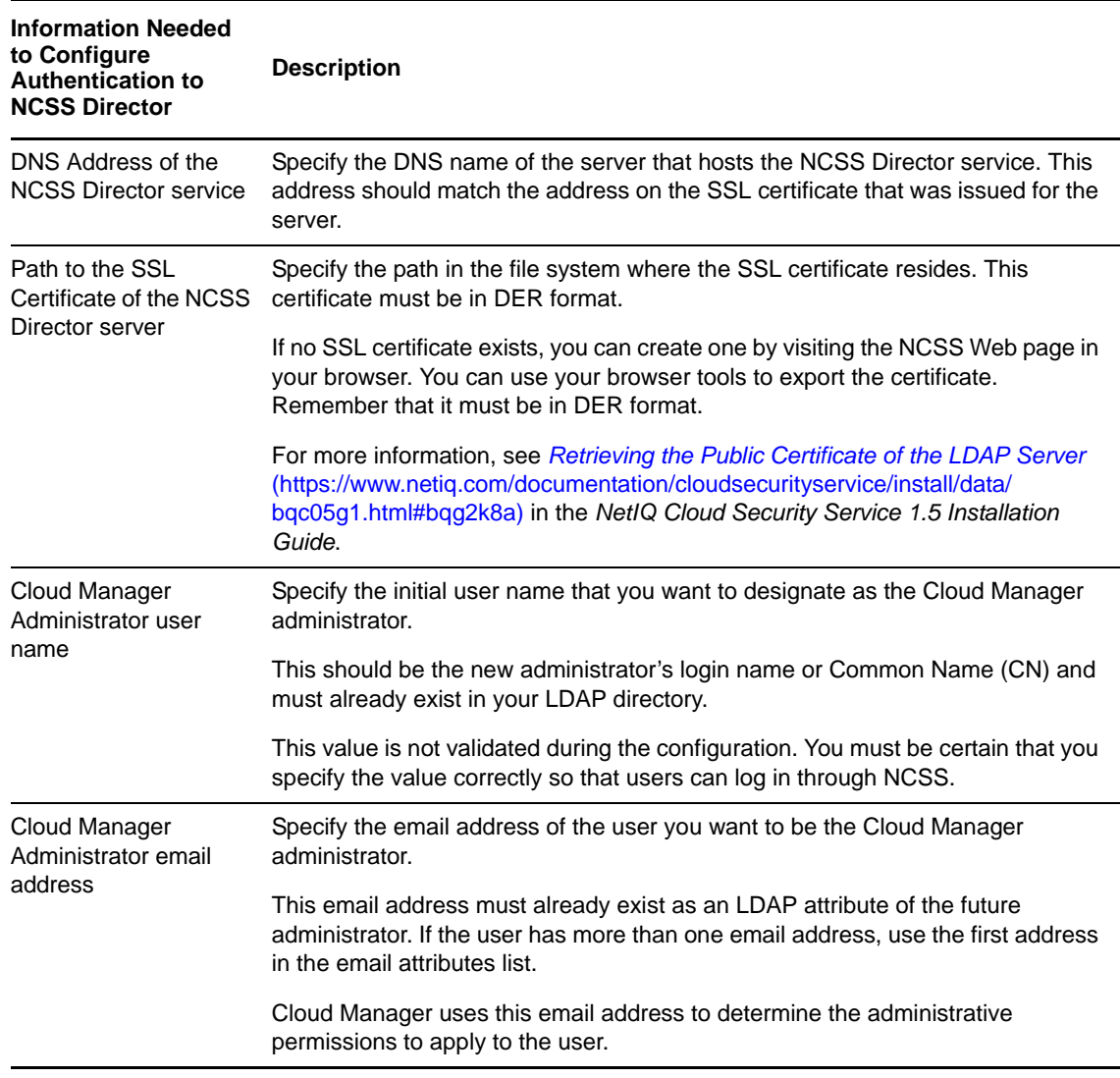

As you continue running the configuration tool (/opt/netiq/cloudmanager/configurator/ config) following the [configuration of the Postgres database](#page-17-0), the tool displays the following text:

```
Authentication Type
```

```
1) LDAP
2) NCSS
3) LDAP plus NCSS
4) NAM
Selection:
```
- **2** Specify 2 (NCSS) as the authentication type you want to configure.
- <span id="page-20-1"></span>**3** Follow the prompts and use the information you gathered in [Step 1](#page-19-1) to complete this segment of the configuration.

After the NCSS authentication configuration, continue with [Chapter 5, "Installing and Configuring](#page-26-3)  [Other Cloud Manager Feature Settings," on page 27.](#page-26-3)

### <span id="page-20-0"></span>**4.3 Configuring LDAP Plus NCSS Authentication**

The NetIQ Cloud Manager administrator can choose to authenticate tenant customers through a supported NetIQ Cloud Security Service (NCSS) server that redirects the customers back to their own LDAP source for authentication credentials.

With this authentication option, Cloud Manager users of various roles store their credentials in the LDAP directory that you specify during configuration. For example, if you are a cloud service provider, you can set up your own enterprise LDAP structure for logging in to Cloud Manager, but your customers can use their own LDAP structures–preconfigured within NCSS–to authenticate to Cloud Manager.

This section helps you to prepare the information you need to configure LDAP plus NCSS for Cloud Manager authentication.

If you want to use another authentication service, see [Section 4.1, "Configuring Authentication to an](#page-17-0)  [LDAP Directory," on page 18,](#page-17-0) [Section 4.3, "Configuring LDAP Plus NCSS Authentication," on](#page-20-0)  [page 21,](#page-20-0) or [Section 4.4, "Configuring Authentication to Novell Access Manager," on page 25](#page-24-0).

- [Section 4.3.1, "LDAP Plus NCSS Authentication Concepts," on page 22](#page-21-0)
- [Section 4.3.2, "Configuring LDAP plus NCSS Authentication," on page 23](#page-22-0)

If you want to learn more about NetIQ Cloud Security Service, see the [NetIQ Cloud Security Service](https://www.netiq.com/documentation/cloudsecurityservice/)  [1.5 documentation Web site](https://www.netiq.com/documentation/cloudsecurityservice/) (https://www.netiq.com/documentation/cloudsecurityservice/).

#### <span id="page-21-0"></span>**4.3.1 LDAP Plus NCSS Authentication Concepts**

The following diagram illustrates the process of LDAP plus NCSS authentication from the perspective of the customer or "tenant" on the Cloud Manager Service Provider after you provide the required configuration information.

*Figure 4-1 LDAP Plus NCSS Authentication*

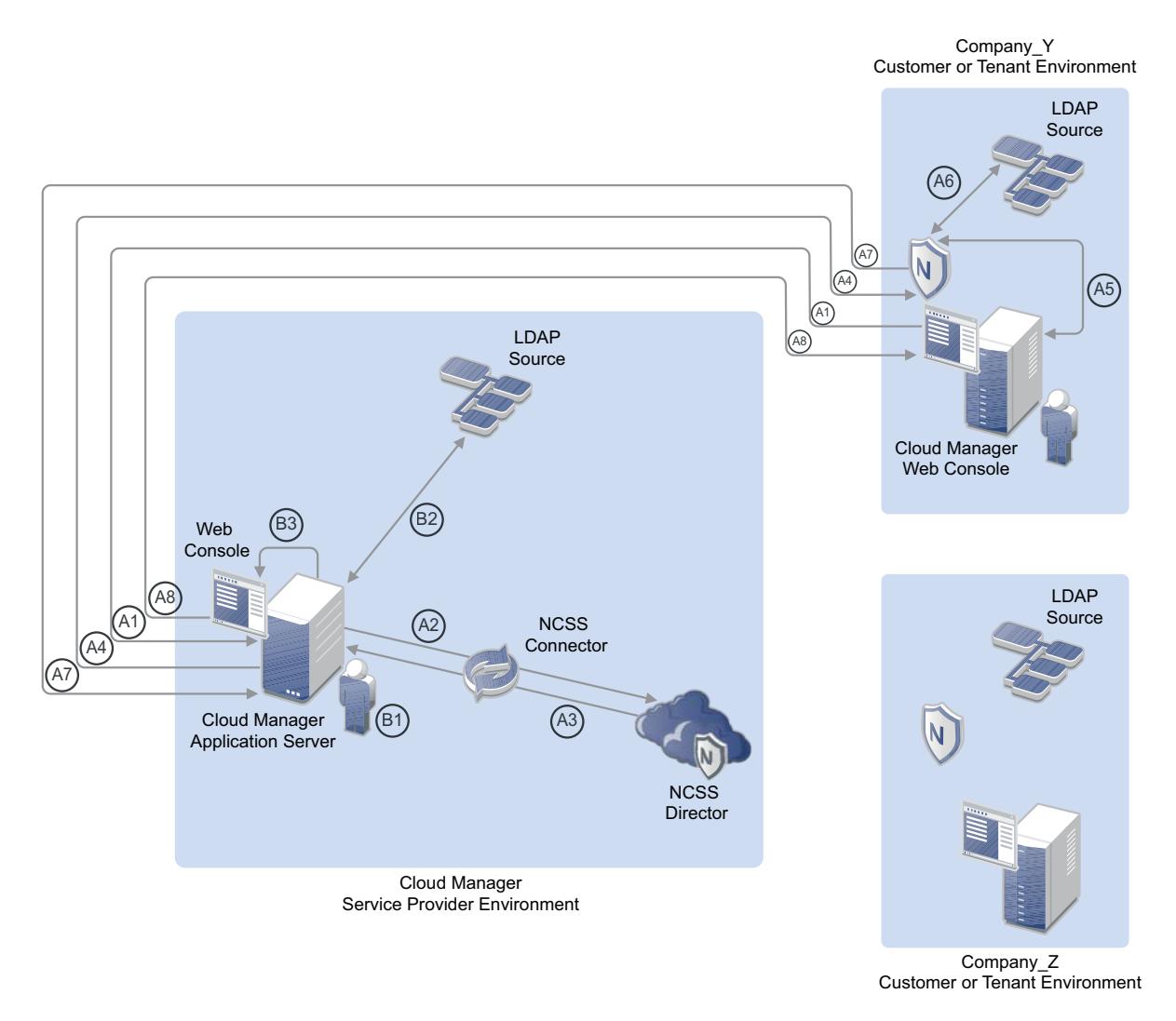

#### **Customer or "Tenant" Authentication**

**Stage A1:** Customer Steve at Company\_Y has bought tenant rights in Jim's Cloud Manager Service Provider environment. Steve opens a Web browser and loads the URL to the Cloud Manager Application Console. Steve's Web browser opens the Cloud Manager Web portal, which connects to the Cloud Manager Application Server.

**Stages A2, A3:** The Application Server uses a preconfigured NCSS connector to communicate to the NCSS Director. The NCSS Director recognizes the login request and redirects that request back to the Cloud Manager Application Server.

**Stage A4:** The Application Server sends login requirements to NCSS components that were previously installed in the Company\_Y environment and directs the Application Console to display open login fields.

**Stage A5:** NCSS components at Company\_Y recognize that an LDAP login is required and establish a link to the Company\_Y LDAP source. Steve at Company\_Y sees the login field waiting for input on the Cloud Manager Application Console. He enters his username and password.

**Stages A6, A7:** NCSS components at Company\_Y check the customer's LDAP source to validate Steve's login credentials. The NCSS components send the tested credentials back to the Cloud Manager Server, which validates them through the NCSS Director.

**Stage A8:** The Cloud Manager Server recognizes the privileges that Steve has, based on the context of the email address information listed in his LDAP Source. The Cloud Manager Server opens the relevant Web page for Steve in its Application Console.

#### **Service Provider Administrator Authentication**

**Stage B1:** Service Provider Jim is the Cloud Manager administrator. He wants to use NetIQ Cloud Manager to provide business services to his customers, including Steve at Company\_Y, so he opens a Web browser and loads a special URL provided to him by the Cloud Manager Application Server.

**Stage B2:** Jim's Web browser opens the Cloud Manager Application Console, which is directly connected to the Cloud Manager Server. The Cloud Manager server recognizes the special URL as a Cloud Manager administrator login request, so it establishes a connection to Jim's LDAP source and directs its Application Console to display open login fields for a potential Cloud Manager Administrator.

**Stage B3:** Jim sees the login field waiting for input on the Cloud Manager Application Console, so he enters his username and password.

The Cloud Manager Server also recognizes the privileges that Jim has, based on the context of the email address information listed in his LDAP Source. The Cloud Manager Server opens the relevant Web page for Jim in its Application Console.

#### <span id="page-22-0"></span>**4.3.2 Configuring LDAP plus NCSS Authentication**

<span id="page-22-1"></span>**1** Make sure you know the information you'll be prompted to provide during the LDAP plus NCSS authentication configuration:

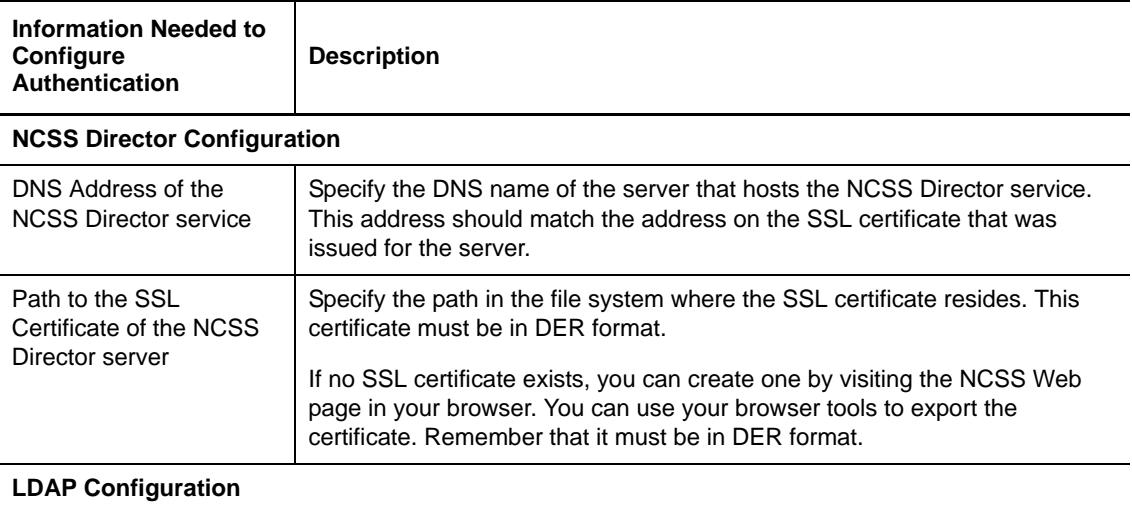

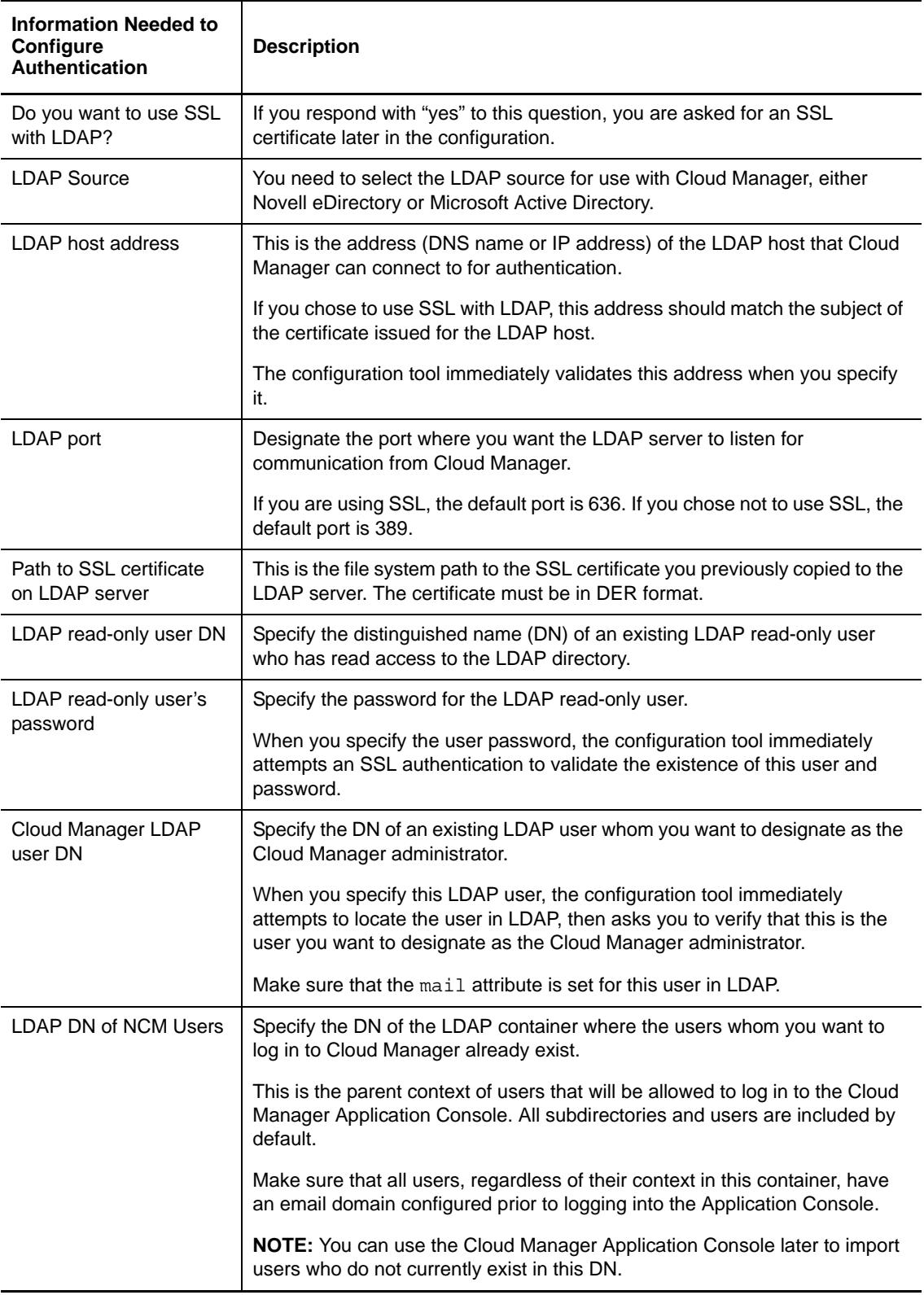

As you continue running the configuration tool (/opt/netiq/cloudmanager/configurator/ config) following the [configuration of the Postgres database](#page-17-0), the tool displays the following text:

Authentication Type

```
1) LDAP
2) NCSS
3) LDAP plus NCSS
4) NAM
Selection:
```
- **2** Specify 3 (LDAP plus NCSS) as the Authentication Type you want to configure.
- **3** Follow the prompts and use the information you gathered in [Step 1](#page-22-1) to complete this segment of the configuration.

After the LDAP plus NCSS authentication configuration, continue with [Chapter 5, "Installing and](#page-26-3)  [Configuring Other Cloud Manager Feature Settings," on page 27.](#page-26-3)

### <span id="page-24-0"></span>**4.4 Configuring Authentication to Novell Access Manager**

The NetIQ Cloud Manager administrator can choose to authenticate customers through Novell Access Manager (NAM).

This section helps you to prepare the information you need to configure Cloud Manager authentication through Novell Access Manager. If you want to use some other authentication service, see [Section 4.1, "Configuring Authentication to an LDAP Directory," on page 18](#page-17-0), [Section 4.2,](#page-19-0)  ["Configuring Authentication through an NCSS Director," on page 20,](#page-19-0) or [Section 4.3, "Configuring](#page-20-0)  [LDAP Plus NCSS Authentication," on page 21](#page-20-0).

If you want to learn more about Novell Access Manager, see the [Novell Access Manager 3.1 SP3](http://www.novell.com/documentation/novellaccessmanager313/)  [documentation Web site](http://www.novell.com/documentation/novellaccessmanager313/) (http://www.novell.com/documentation/novellaccessmanager313/).

<span id="page-24-1"></span>**1** Make sure you know the information you are prompted to provide during the Access Manager authentication configuration:

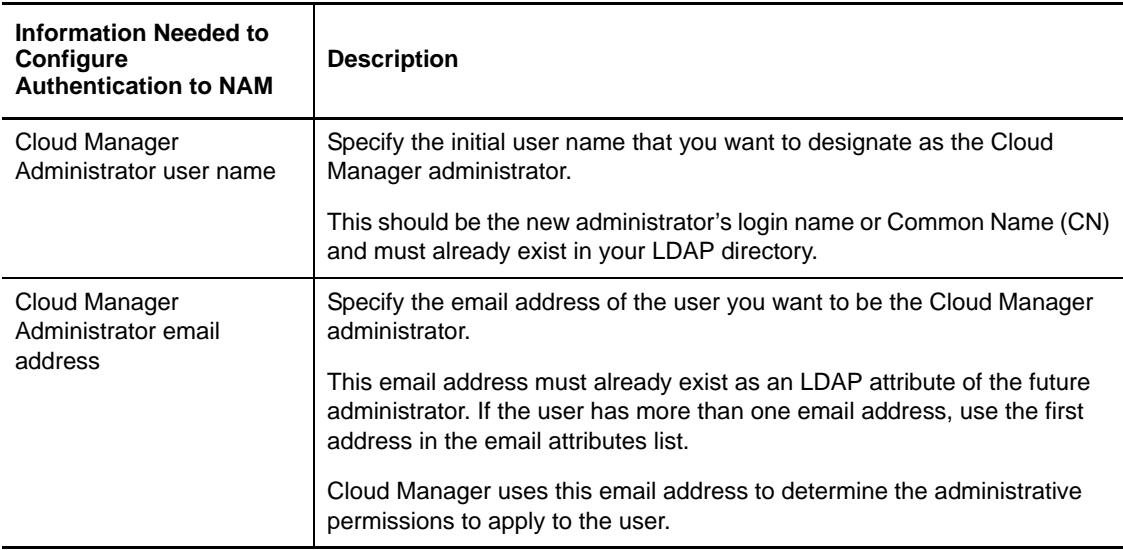

As you continue running the configuration tool (/opt/netiq/cloudmanager/configurator/ config) following the [configuration of the Postgres database](#page-17-0), the tool displays the following text:

Authentication Type

```
1) LDAP
2) NCSS
3) LDAP plus NCSS
4) NAM
Selection:
```
- **2** Specify 4 (NAM) as the Authentication Type you want to configure.
- **3** Follow the prompts and use the information you gathered in [Step 1 on page 25](#page-24-1) to complete this segment of the configuration.

After the Novell Access Manager authentication configuration, continue with Chapter 5, "Installing [and Configuring Other Cloud Manager Feature Settings," on page 27](#page-26-3).

#### <span id="page-26-0"></span>5 **Installing and Configuring Other Cloud Manager Feature Settings**

<span id="page-26-3"></span>When you have completed configuring the NetIQ Cloud Manager Application Server to use [your](#page-16-1)  [chosen configuration source](#page-16-1), you must use the NetIQ Cloud Manager configuration tool to install or configure other Cloud Manager features that help you administer Cloud Manager.

- \* [Section 5.1, "Installing the Cloud Manager Application Console," on page 27](#page-26-1)
- [Section 5.2, "Configuring the Cloud Manager Web Server \(Jetty\)," on page 27](#page-26-2)
- [Section 5.3, "Configuring the Cloud Manager Web Server to Use SSL," on page 28](#page-27-0)
- [Section 5.4, "Configuring Cloud Manager SMTP Mail Settings," on page 29](#page-28-0)
- [Section 5.5, "Configuring Cloud Manager System Shell Login Information," on page 30](#page-29-0)

### <span id="page-26-1"></span>**5.1 Installing the Cloud Manager Application Console**

The first feature that the configuration tool can install is the Cloud Manager Application Console. The console is a Web-based user interface that lets you manage your Cloud Manager system. The console's display layout varies, depending on the role of the user who logs in. We recommend that you install this UI when prompted, unless you choose to create your own customer Web UI.

For more information, see the *NetIQ Cloud Manager 2.1.5 Cloud Administrator Guide*.

### <span id="page-26-2"></span>**5.2 Configuring the Cloud Manager Web Server (Jetty)**

The Cloud Manager configuration tool lets you decide whether to integrate SSL with the Cloud Manager Web server (Jetty). If you want you configure a secure connection between Cloud Manager Orchestration Server and the Cloud Manager Application Server, you need to answer "yes" to the following question:

Choose whether to configure the NetIQ Cloud Manager web server to use SSL.

Use SSL with Jetty? (yes/no):

If you choose to use SSL, ensure that you know the information are prompted to provide during the Jetty SSL configuration:

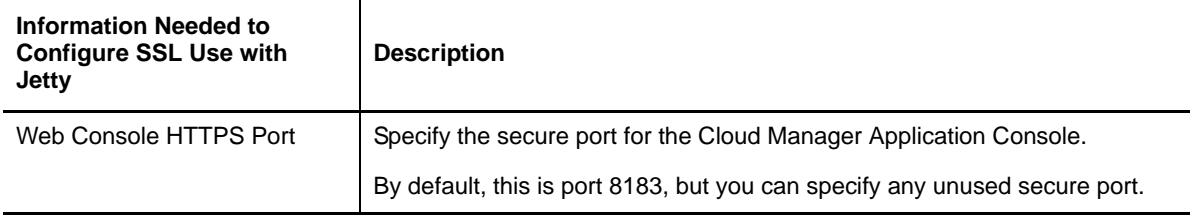

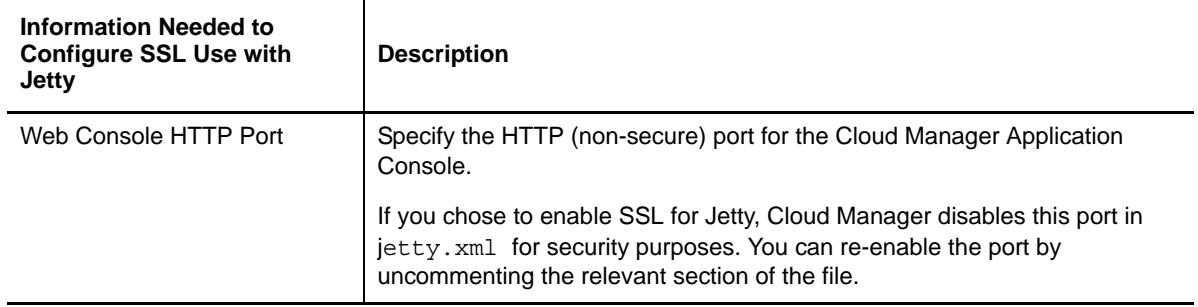

### <span id="page-27-0"></span>**5.3 Configuring the Cloud Manager Web Server to Use SSL**

If you choose to use SSL with Cloud Manager's Jetty Web server, you need to provide Secure Socket Layer (SSL) information that the Cloud Manager Application Server can use to provide a secure connection.

When the configuration tool displays its SSL configuration segment, it immediately detects the existing DNS name of the server where you are performing the configuration. Because this DNS name must match the subject of the security certificate, you can change the DNS name to match the subject of an existing certificate.

The configuration tool lets you choose to use either a self-signed certificate generated by the server, or an existing certificate that you can import. The configuration is based on the details you provide after that initial determination:

```
Select 'yes' if you want to use an existing certificate for <detected 
dns hostname>. If you select 'no', NetIQ Cloud Manager will use a self-signed
certificate.
```

```
Use existing certificate? (y/n):
```
Make sure you are prepared with the following information you are prompted to provide for configuring the Cloud Manager Web Server to use an imported SSL certificate:

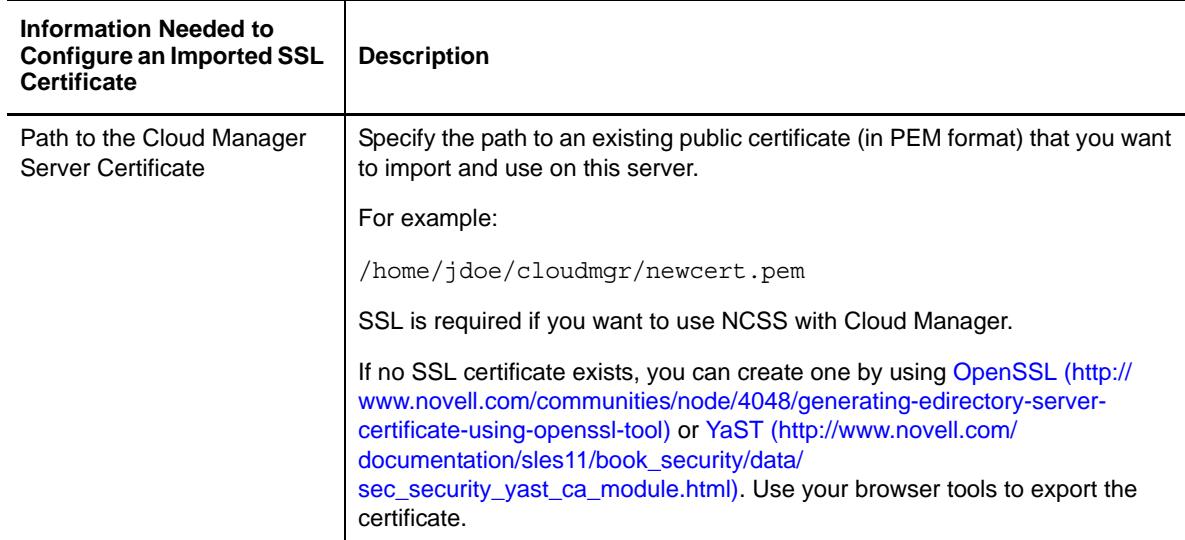

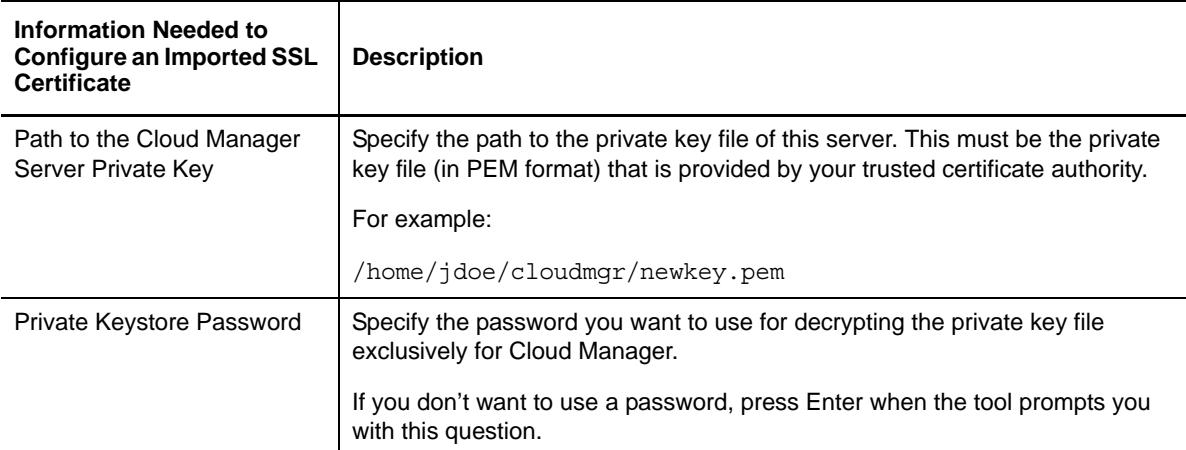

### <span id="page-28-0"></span>**5.4 Configuring Cloud Manager SMTP Mail Settings**

Cloud Manager uses SMTP messaging to send notifications about pending or completed system tasks and Business Service status. These notifications are sent from a system-like user account to a Cloud Manager user who receives a preconfigured message appropriate for his or her role and based on conditions or events occurring in the Cloud Manager system.

The Cloud Manager configuration tool lets you decide whether to configure mail settings for the system.

If you choose to use email in this way, you need to answer "yes" to the following question:

Configure the SMTP mail settings at this time? (yes/no):

If you choose to use e-mail, make sure you know the information you are prompted to provide during the email configuration segment of the configuration:

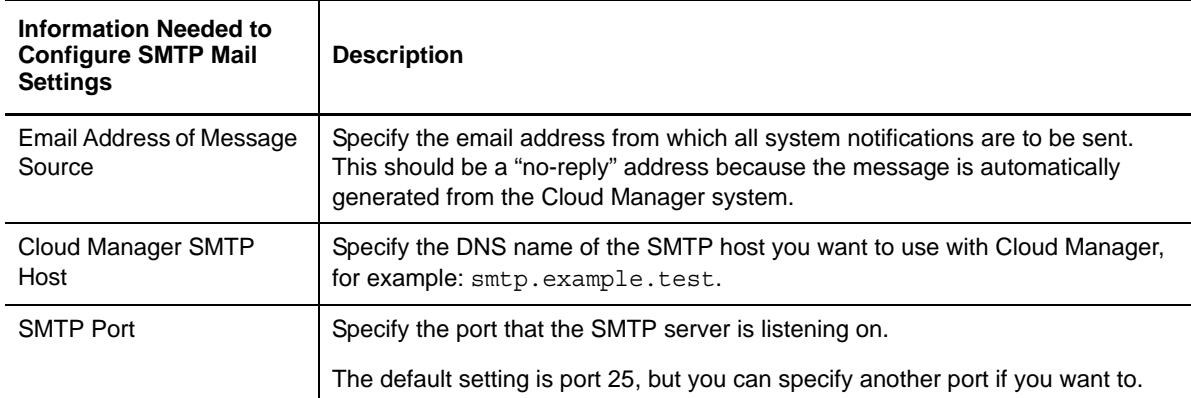

If your SMTP server requires authentication, you can configure SMTP later in the Cloud Manager Application Console.

### <span id="page-29-0"></span>**5.5 Configuring Cloud Manager System Shell Login Information**

As the system administrator, you have access to the inner workings of NetIQ Cloud Manager. You can access the system through an Apache Karaf shell or through the Karaf Web console (http:// <*cloud\_manager\_server\_address*>:8181/system/console/bundles). This segment of the configuration tool process lets you establish the login credentials for the Karaf system administrator.

The credentials you are prompted to provide for the system administrator configuration are independent of any other credentials for the Cloud Manager System.

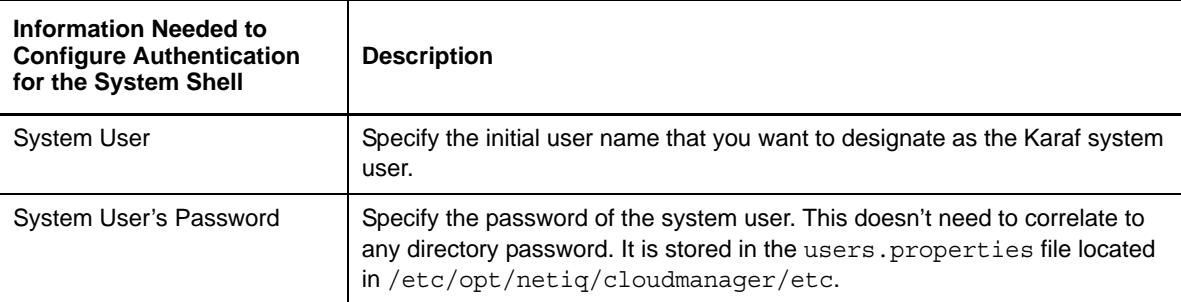

## <span id="page-30-2"></span><span id="page-30-0"></span>**6** Configuring Secure Authentication<br>**6** Sources to Communicate with Clou **Sources to Communicate with Cloud Manager**

This section discusses configuring NetIQ Cloud Security Service (NCSS) and Novell Access Manager (NAM) as identity service tools that you can leverage to let your NetIQ Cloud Manager users securely log in to Cloud Manager.

- \* [Section 6.1, "Configuring Cloud Security Service Connectors for Cloud Manager," on page 31](#page-30-1)
- [Section 6.2, "Configuring Novell Access Manager to Work with Cloud Manager," on page 36](#page-35-0)

#### <span id="page-30-1"></span>**6.1 Configuring Cloud Security Service Connectors for Cloud Manager**

NetIQ Cloud Security Service is a Web-based identity and access management gateway that acts as a trusted identity broker between your NetIQ Cloud Manager installation being used as a cloud service provider and the various LDAP infrastructures you might have in place to support and manage your customer's authentication.

Through NCSS Connectors that you configure, your customers can seamlessly become users of Cloud Manager and are enabled to use their accustomed credentials to log in to Cloud Manager with limited access to services specific to their organizations. NCSS and Cloud Manager work in unison to provide this multi-tenant environment where information is separated, secured, and protected. There are four NCSS connectors that you need to configure:

- Section 6.1.1, "Creating and Configuring an NCSS Connector for the Cloud Manager [Application Console," on page 32](#page-31-0)
- Section 6.1.2, "Creating and Configuring an NCSS Connector for the Cloud Manager API," on [page 35](#page-34-0)
- Section 6.1.3, "Creating and Configuring an NCSS Connector for the Cloud Manager Tasks [API," on page 35](#page-34-1)
- Section 6.1.4, "Creating and Configuring an NCSS Connector for the Cloud Manager App [Services API," on page 35](#page-34-2)

The content in this section is not intended as a comprehensive guide to NCSS. You should have already [installed NCSS](https://www.netiq.com/documentation/cloudsecurityservice/install/data/bq5t8g8.html) (https://www.netiq.com/documentation/cloudsecurityservice/install/data/ bq5t8g8.html) and you should be familiar with its capabilities so that you understand the context of this section. For more complete information about NetIQ Cloud Security Service, see the [Cloud](https://www.netiq.com/documentation/cloudsecurityservice/)  [Security Service documentation Web site](https://www.netiq.com/documentation/cloudsecurityservice/) (https://www.netiq.com/documentation/ cloudsecurityservice/).

#### <span id="page-31-0"></span>**6.1.1 Creating and Configuring an NCSS Connector for the Cloud Manager Application Console**

This section includes information about creating and configuring the NCSS connector for the Cloud Manager Application Console.

- ["Adding a Connector for the Cloud Manager Application Console" on page 32](#page-31-1)
- ["Adding Customers to the Cloud Manager Application Console Connector" on page 33](#page-32-0)
- ["Configuring the Application Console Connector as a Customer" on page 34](#page-33-0)

#### <span id="page-31-1"></span>**Adding a Connector for the Cloud Manager Application Console**

Use the steps in this section is to add a surface connector in NCSS that interacts with Cloud Manager Application Console user interface. Before you follow these steps to configure a connector, make sure that Cloud Manager is running and configured for an [NCSS](#page-19-2) or an [LDAP plus NCSS](#page-20-1) authentication.

**1** Log in to the NCSS Provider Console and open the Home page. For more information about logging in to the console, see *"Logging in to the Provider Console*["](https://www.netiq.com/documentation/cloudsecurityservice/provider/data/br69wb7.html) (https://www.netiq.com/ documentation/cloudsecurityservice/provider/data/br69wb7.html) in the *NetIQ Cloud Security Service 1.5 Provider Administration Guide*.

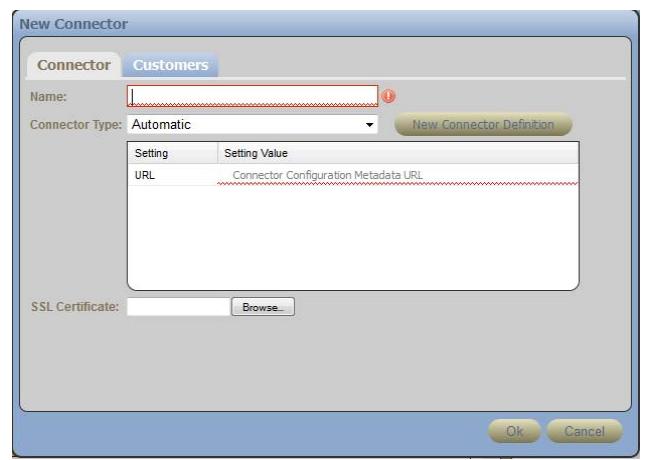

**2** In the Connector panel, click *New Connector Definition*.

- **3** In the *Name* field, specify a name for this connector, identifying it as a connector to the Cloud Manager Application Console.
- **4** In the *Connector Type* field, select *Automatic*.
- <span id="page-31-2"></span>**5** In the *URL* field, specify the full DNS name of your Cloud Manager Application Server, followed by the SSL port number, followed by /config. For example:

https://netiq-office.dnsdhcp.city.netiq.com:8183/config

- **6** In the *SSL Certificate* field, click *Browse*, then browse to and select the certificate you created for the Cloud Manager Application Server. This certificate must be in DER format for NCSS, so you might need to create another copy converted from PEM format.
- **7** Click *OK* to create the new connector.

An error message similar to the following might be displayed:

Error Adding Connector, reason: ProxyException starting new Automatic connector 9c31b250-0ea6-4f88-98ac-9ab22f0df391; cause: com.sun.jersey.api.client.ClientHandlerException: javax.net.ssl.SSLHandshakeException: com.ibm.jsse2.util.g: PKIX path building failed: java.security.cert.CertPathBuilderException: unable to find valid certification path to requested target.

The error displays for several minutes in the NCSS console before the connector eventually starts (that is, its icon changes from red to green). You can ignore the message content.

**8** Continue with ["Adding Customers to the Cloud Manager Application Console Connector" on](#page-32-0)  [page 33.](#page-32-0)

#### <span id="page-32-0"></span>**Adding Customers to the Cloud Manager Application Console Connector**

After you have created the connector to the Cloud Manager Application Console, you need to establish which NCSS customers can access the Application Console.

- **1** On the *Home* page of the NCSS provider console, select the active (green) icon of the connector that you created in [Adding a Connector for the Cloud Manager Application Console](#page-31-1) to display the Connectors page of the console.
- **2** On the *Connector Settings* panel of the *Connectors* page, click *Edit* to enable the edit mode for the *Customer List* subpanel.

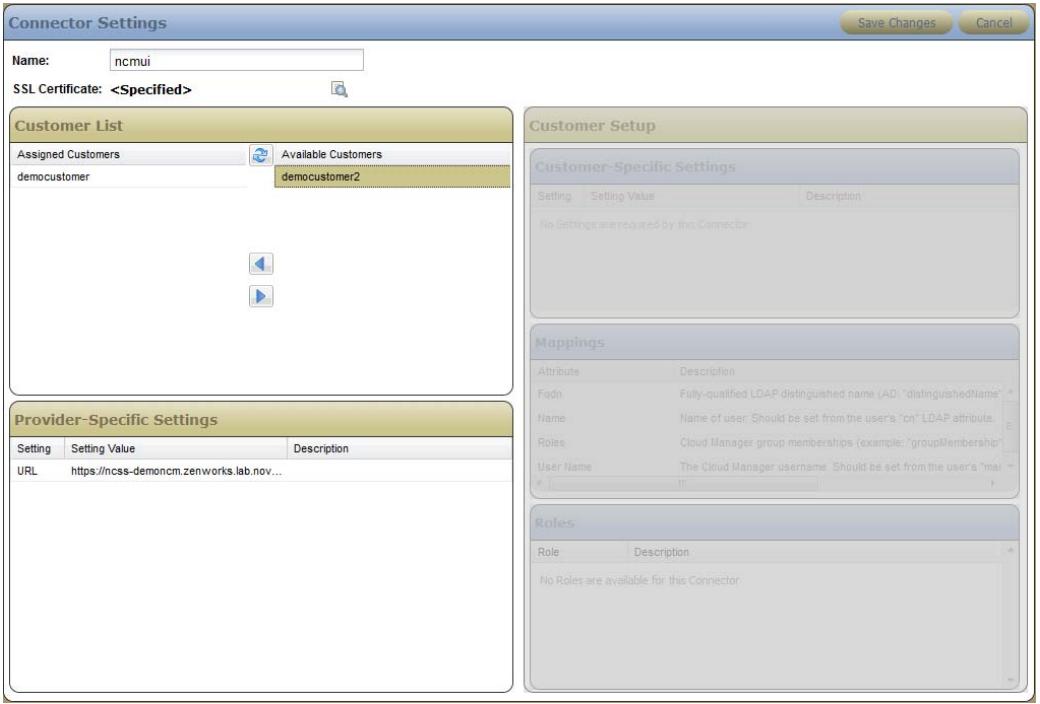

- **3** Allow a customer access to the connector:
	- **3a** In the *Available Customers* list, select the customer.
	- **3b** Click the arrow icon to move the customer from the *Available Customers* list to the *Assigned Customers* list.
- **4** Click *Save Changes*.
- **5** Continue with ["Configuring the Application Console Connector as a Customer" on page 34](#page-33-0).

#### <span id="page-33-0"></span>**Configuring the Application Console Connector as a Customer**

Cloud Manager requires that you map a customer's LDAP attributes to attributes defined within NCSS. This is necessary because eDirectory and Active Directory define their attributes in different ways. Without a common mapping, these divergent methods can cause problems for the Cloud Manager system. NCSS lets you map these attributes to a single, common set of definitions. This mapping is usually performed by the customer in the customer login view of NCSS, or you can do it as the NCSS provider administrator.

- **1** Log in to the NCSS console to open the Customers page. For more information, see *"Logging in to the Customer Console*["](https://www.netiq.com/documentation/cloudsecurityservice/customer/data/br9x5xh.html) (https://www.netiq.com/documentation/cloudsecurityservice/customer/ data/br9x5xh.html) in the *NetIQ Cloud Security Service 1.5 Customer Administration Guide* or "*Logging in to the Provider Console*["](https://www.netiq.com/documentation/cloudsecurityservice/provider/data/br69wb7.html) (https://www.netiq.com/documentation/ cloudsecurityservice/provider/data/br69wb7.html) in the *NetIQ Cloud Security Service 1.5 Provider Administration Guide*.
- **2** (Conditional) If you log in to NCSS as a provider, you must select a customer in the *Customer List* panel of the Customers page. You must change the settings of the customer who will be logging in to the Cloud Manager Application Console.
- **3** In the *Connector List* panel of the Connectors page, make sure that the connector name of the Cloud Manager Application Console connector you created in [Adding a Connector for the](#page-31-1)  [Cloud Manager Application Console](#page-31-1) is selected.
- **4** In the *Connector Settings* panel of the Connectors page, click *Edit*.
- **5** Map the attributes for the connector according to the LDAP source (eDirectory or Active Directory) you are using:
	- **5a** Click the *Required Mappings* tab to open the required mappings table.
	- **5b** Select the *Mapping Value* or *Type* column for each attribute. As you browse your LDAP source, consult the information in *Description* column to give you guidance, specify the values for each attribute, then click *Save*.
		- **FQDN:** Specify the fully-qualified LDAP distinguished name. In Active Directory, the value is the distinguishedName LDAP attribute. In eDirectory version 8.8.3 and later, the value is the entryDN LDAP attribute.
		- **Name:** Specify the name of this user. Obtain the value from the user's cn LDAP attribute.
		- **Roles:** Specify this user's group memberships in Cloud Manager. In eDirectory, this value is the groupMembership LDAP attribute. In Active Directory, this is the memberOf LDAP attribute.
		- **User Name:** Specify the Cloud Manager user name. Obtain the value from the user's mail attribute in his or her LDAP entry.
	- **5c** In the *Connector Settings* panel, click *Save Changes*.
- **6** Select *Security Services* from the toolbar to open the *Identity Brokers* panel, then click *Send Configuration* to send the mappings to the NCSS Secure Bridge.
- **7** Continue with [Section 6.1.2, "Creating and Configuring an NCSS Connector for the Cloud](#page-34-0)  [Manager API," on page 35.](#page-34-0)

#### <span id="page-34-0"></span>**6.1.2 Creating and Configuring an NCSS Connector for the Cloud Manager API**

To create and configure an NCSS connector for the Cloud Manager API, follow the steps in [Section 6.1.1, "Creating and Configuring an NCSS Connector for the Cloud Manager Application](#page-31-0)  [Console," on page 32](#page-31-0) that you used to [create the connector](#page-31-1) (including its unique name), [associating](#page-32-0)  [users to the connector,](#page-32-0) and [configuring the connector as a customer.](#page-33-0)

The unique difference in creating a connector for the Cloud Manager API occurs in [Step 5](#page-31-2) of the procedure, when you specify the full DNS name of your Cloud Manager Application Server in the *URL* field. For the API connector, use this syntax:

https://<*ncm\_server\_address*>:<*port\_if\_needed*>/cloudmanager-api/config

An actual URL might look like this:

https://netiq-office.dnsdhcp.city.netiq.com:8183/cloudmanager-api/config

When you have completed this process, continue with Section 6.1.3, "Creating and Configuring an [NCSS Connector for the Cloud Manager Tasks API," on page 35](#page-34-1).

#### <span id="page-34-1"></span>**6.1.3 Creating and Configuring an NCSS Connector for the Cloud Manager Tasks API**

To create and configure an NCSS connector for the Cloud Manager Tasks API, follow the steps in [Section 6.1.1, "Creating and Configuring an NCSS Connector for the Cloud Manager Application](#page-31-0)  [Console," on page 32](#page-31-0) that you used to [create the connector](#page-31-1) (including its unique name), [associating](#page-32-0)  [users to the connector,](#page-32-0) and [configuring the connector as a customer.](#page-33-0)

The unique difference in creating a connector for the Cloud Manager Tasks API occurs in [Step 5](#page-31-2) of the procedure, when you specify the full DNS name of your Cloud Manager Application Server in the *URL* field. For the Tasks API connector, use this syntax:

https://<*ncm\_server\_address*>:<*port\_if\_needed*>/tasks-api/config

An actual URL might look like this:

https://netiq-office.dnsdhcp.city.netiq.com:8183/tasks-api/config

When you have completed this process, continue with Section 6.1.4, "Creating and Configuring an [NCSS Connector for the Cloud Manager App Services API," on page 35](#page-34-2).

#### <span id="page-34-2"></span>**6.1.4 Creating and Configuring an NCSS Connector for the Cloud Manager App Services API**

To create and configure an NCSS connector for the Cloud Manager App Services API, follow the steps in [Section 6.1.1, "Creating and Configuring an NCSS Connector for the Cloud Manager](#page-31-0)  [Application Console," on page 32](#page-31-0) that you used to [create the connector](#page-31-1) (including its unique name), [associating users to the connector](#page-32-0), and [configuring the connector as a customer](#page-33-0).

The unique difference in creating a connector for the Cloud Manager App Services API occurs in [Step 5](#page-31-2) of the procedure, when you specify the full DNS name of your Cloud Manager Application Server in the *URL* field. For the App Services API connector, use this syntax:

/app-services-api/config

So an actual URL might look like this:

#### <span id="page-35-0"></span>**6.2 Configuring Novell Access Manager to Work with Cloud Manager**

Novell Access Manager (NAM) provides secure, single sign-on access to trusted NetIQ Cloud Manager users from any location, in spite of the internal technical and organizational boundaries in your enterprise. Novell Access Manager supports multi-factor authentication, role-based access control, data encryption, and SSL VPN services.

The content in this section is not intended as a comprehensive guide to NAM. You should have already installed Novell Access Manager and a Novell Access Manager Access Gateway. You should also have installed NetIQ Cloud Manager, and the Cloud Manager Application Server should be running.

You need to be familiar with Novell Access Manager capabilities so that you understand the context of the content in this section. For more information about Novell Access Manager, see the [Access](http://www.novell.com/documentation/novellaccessmanager31/index.html)  [Manager documentation Web site](http://www.novell.com/documentation/novellaccessmanager31/index.html) (http://www.novell.com/documentation/novellaccessmanager31/ index.html).

[Section 6.2.1, "Managing a Reverse Proxy for Authentication to Cloud Manager," on page 36](#page-35-1)

#### <span id="page-35-1"></span>**6.2.1 Managing a Reverse Proxy for Authentication to Cloud Manager**

A reverse proxy acts as the front end to the Cloud Manager Web Server on your Internet. The proxy off-loads frequent requests, thereby freeing up bandwidth. It also increases security because the IP addresses of your Web servers are hidden from the Internet.

You can use an existing reverse proxy and add a new proxy service for Cloud Manager or you can create a new reverse proxy with a service for Cloud Manager. You can configure the authentication settings of the reverse proxy according to the needs of your enterprise.

For information about creating a new reverse proxy, see *["Managing Reverse Proxies and Authentication"](http://www.novell.com/documentation/novellaccessmanager31/accessgatewayhelp/data/reverselist.html)* (http://www.novell.com/documentation/novellaccessmanager31/accessgatewayhelp/data/ reverselist.html) in the *Novell Access Manager 3.1 SP4 Configuration Guide*.

When the reverse proxy is set up as you want it, you need to perform the other configuration procedures necessary for Novell Access Manager authentication:

- ["Creating and Configuring the Proxy Service for the Cloud Manager Reverse Proxy" on page 37](#page-36-0)
- ["Adding and Protecting All Cloud Manager Resources" on page 37](#page-36-1)
- ["Creating an Identity Injection Policy for the New Cloud Manager Protected Resource" on](#page-38-0)  [page 39](#page-38-0)
- ["Adding and Configuring an HTML Rewriter Profile for the Proxy Service" on page 41](#page-40-0)

#### <span id="page-36-0"></span>**Creating and Configuring the Proxy Service for the Cloud Manager Reverse Proxy**

You must create a unique proxy service for Cloud Manager. Configure the proxy service settings according to the needs of your enterprise.

The first proxy service of a reverse proxy is considered the master (or parent) proxy. Subsequent proxy services can use domain-based, path-based, or virtual multi-homing, relative to the published DNS name of the master proxy service. If you are creating a second proxy service to be used for Cloud Manager on the reverse proxy, see "*[Using Multi-Homing to Access Multiple Resource"s](http://www.novell.com/documentation/novellaccessmanager31/accessgatewayhelp/data/b34l8ue.html) (http:// www.novell.com/documentation/novellaccessmanager31/accessgatewayhelp/data/b34l8ue.html)* in the *Novell Access Manager 3.1 SP4 Access Gateway Guide*.

Remember that for the *Web Server IP Address* setting of the proxy service, you need to specify the IP Address for the Cloud Manager Web server, and for the *Web Server Host Name* setting of the proxy service, you need to specify the DNS name of the Cloud Manager Web server.

When you have configured the proxy service according to your needs, you can continue with ["Adding and Protecting All Cloud Manager Resources" on page 37.](#page-36-1)

#### <span id="page-36-1"></span>**Adding and Protecting All Cloud Manager Resources**

A protected resource configuration specifies the directory (or directories) on the Cloud Manager Web server that you want to protect. The protected resource configuration specifies the authorization procedures and the policies that should be used to enforce protection.

You need to group all of the Cloud Manager resources that use the proxy service.

To create a resource that groups all of the Cloud Manager services:

- **1** Log in to the Access Manager Administration Console. For information about accessing the console, see *["Logging In to the Administration Console"](http://www.novell.com/documentation/novellaccessmanager31/installation/data/b2euq6u.html)* (http://www.novell.com/documentation/ novellaccessmanager31/installation/data/b2euq6u.html) in the *Novell Access Manager 3.1 SP4 Installation Guide.*
- **2** In the console, select *Devices* > *Access Gateways* to open the Access Gateways page.
- **3** On the Access Gateways page, select *Edit* for the Gateway Server you want to edit. This displays the Access Gateway Server Configuration page.
- **4** On the Access Gateway Server Configuration page, select the name of the reverse proxy. This opens the Reverse Proxy configuration page.
- **5** On the Reverse Proxy page, select the proxy service you want to configure. This opens the Reverse Proxy Service page.
- **6** On the Reverse Proxy Service page, select the *Protected Resources* tab to open the Protected Resources page.

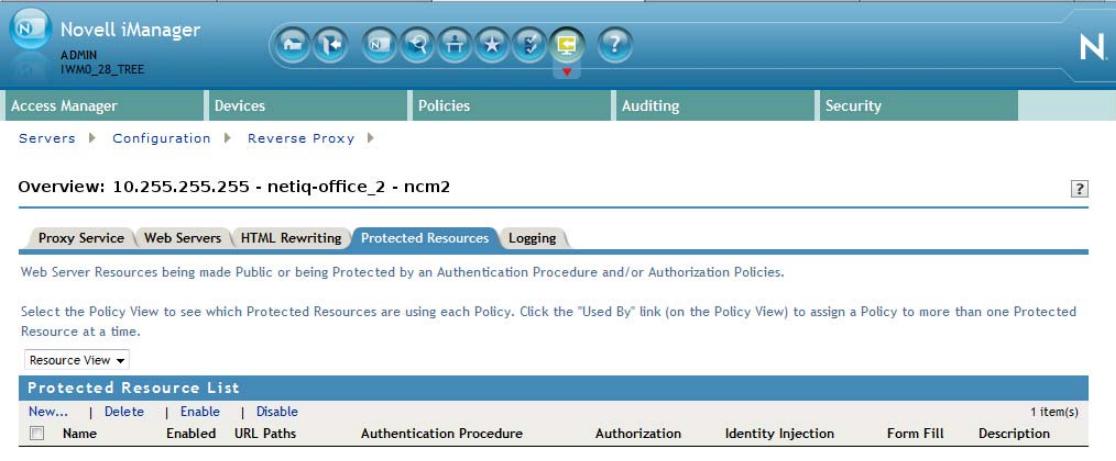

- **7** Configure the protected resource.:
	- **7a** On the Protected Resources page, select *New*, then specify a display name for the new resource you want to protect. For example, to create a resource that you want to use to represent all Cloud Manager resources, you could name the resource "everything."

When you create the display name, the Overview page for the new resource is displayed.

- **7b** Fill in the fields to configure the resource:
	- **Description:** Specify a description for the protected resource. You can use it to briefly describe the purpose for protecting this resource.
	- **Authentication Procedure:** Select *Name/Password -Form* from the drop-down list. This specifies a form-based authentication over HTTP or HTTPS, using the Access Manager login form.
	- **URL Path:** Select the default path, which is /\*. This specifies everything on the Cloud Manager Web Server.
- **7c** Click the *Protected Resources* breadcrumb at the top of the Overview page to return to the Protected Resources page.
- **7d** On the Protected Resources page, make sure that the new protected resource is selected as *Enabled*.
- **8** Continue with ["Creating an Identity Injection Policy for the New Cloud Manager Protected](#page-38-0)  [Resource" on page 39](#page-38-0).

#### <span id="page-38-0"></span>**Creating an Identity Injection Policy for the New Cloud Manager Protected Resource**

When the Cloud Manager protected resource is created, you need to associate it with an Access Manager identity injection policy to protect it. This policy specifies the information that must be injected into the HTTP header. Because Cloud Manager is configured to detect certain fields in the header, it can deny user authentication or redirect that user to an alternate Web page if it does not find the required information in the header.

- **1** Log in to the Access Manager Administration Console. For information about accessing the console, see *["Logging In to the Administration Console"](http://www.novell.com/documentation/novellaccessmanager31/installation/data/b2euq6u.html)* (http://www.novell.com/documentation/ novellaccessmanager31/installation/data/b2euq6u.html) in the *Novell Access Manager 3.1 SP4 Installation Guide.*
- **2** In the Access Manager Administration Console, select *Devices* > *Access Gateways* to open the Access Gateways page.
- **3** On the Access Gateways page, select *Edit* for the Gateway Server you want to edit. This displays the Access Gateway Server Configuration page.
- **4** On the Access Gateway Server Configuration page, select the name of the reverse proxy. This opens the Reverse Proxy configuration page.
- **5** On the Reverse Proxy page, select the proxy service you want to configure. This opens the Reverse Proxy Service page.
- **6** On the Reverse Proxy Service page, select the *Protected Resources* tab to open the Protected Resources page.
- **7** On the Protected Resources page, select the display name of the Cloud Manager protected resource to open the properties views, then select *Identity Injection* to open the Identity Injection Policy List.
- **8** Select *Manage Policies* to open the Policies page.
- **9** Fill in the fields.
	- **Description:** (Optional) Describe the purpose of this policy. Because Identity Injection policies are customized to match the content of a specific Web server, include the name of the Cloud Manager Web server as part of the description.
	- **Priority:** Specify the order in which a rule is applied in the policy, when the policy has multiple rules. The highest priority is 1 and the lowest priority is 10.
- **10** In the actions panel of the page, select *New* > *Inject into Custom Header*.

This inserts custom names with values into a custom header.

- **11** Configure five custom policy headers for Cloud Manager. You must configure the attributes of the custom headers as specified below. The headers must be created or moved into the order listed. You can use the *Copy Action* icon to copy each header, then you can modify the configurations as needed.
	- **11a** Create the X-TrustedUser header, using the following information to populate the fields.:
		- **Custom Header Name:** Specify X-TrustedUser.
		- **Value:** Select *LDAP Attribute*. Selecting this option enables the LDAP attribute list box and the Refresh Data Rate list box. For this header, select *cn* as the LDAP attribute, then select *Session* as the refresh rate.
		- **Multi-Value Separator:** Select the semicolon (*;*) separator from the list box.
		- **DN Format:** Select the *LDAP* option from the list box.

**11b** Create the X-TrustedRoles header, using the following information to populate the fields:

- **Custom Header Name:** Specify X-TrustedRoles.
- **Value:** Select *LDAP Attribute*. Selecting this option enables the LDAP attribute list box and the Refresh Data Rate list box. For this header, select *groupMembership* as the LDAP attribute, then select *Session* as the refresh rate.

**NOTE:** The *groupMembership* attribute applies if you are using eDirectory. If you are using Active Directory, the attribute is *memberOf*.

- **Multi-Value Separator:** Select the semicolon (*;*) separator from the list box.
- **DN Format:** Select the *LDAP* option from the list box.
- **11c** Create the X-TrustedUserFQDN header, using the following information to populate the fields:
	- **Custom Header Name:** Specify X-TrustedUserFQDN.
	- **Value:** Select *Credential Profile*. Selecting this option enables the Credential Profile list box. For this header, select *LDAP Credentials: LDAP User DN* as the credential profile.
	- **Multi-Value Separator:** Select the semicolon (*;*) separator from the list box.
	- **DN Format:** Select the *LDAP* option from the list box.
- **11d** Create the X-TrustedUserDisplayName header using the following information to populate the fields.
	- **Custom Header Name:** Specify X-TrustedUserDisplayName.
	- **Value:** Select *LDAP Attribute*. Making this selection enables the LDAP attribute list box and the Refresh Data Rate list box. For this header, select *displayName* as the LDAP attribute, then select *Session* as the refresh rate.
	- **Multi-Value Separator:** Select the semicolon (*;*) separator from the list box.
	- **DN Format:** Select the *LDAP* option from the list box.
- **11e** Create the X-TrustedUserEmail header using the following information to populate the fields.
	- **Custom Header Name:** Specify X-TrustedUserEmail.
	- **Value:** Select *LDAP Attribute*. Making this selection enables the LDAP attribute list box and the Refresh Data Rate list box. For this header, select *mail* as the LDAP attribute, then select *Session* as the refresh rate.
	- **Multi-Value Separator:** Select the semicolon (*;)* separator from the list box.
	- **DN Format:** Select the *LDAP* option from the list box.
- **12** Click *OK* to save the new policy and display it on the Policies page.
- **13** On the Policies page, click *Enable* to enable this new policy for the protected resource.
- **14** Continue with ["Adding and Configuring an HTML Rewriter Profile for the Proxy Service" on](#page-40-0)  [page 41.](#page-40-0)

**NOTE:** Make sure that you always update your configuration when you make changes in Novell Access Manager.

For more information, see *"Configuring an Identity Injection Policy*["](http://www.novell.com/documentation/novellaccessmanager31/policyhelp/data/editpolicyii.html) (http://www.novell.com/ documentation/novellaccessmanager31/policyhelp/data/editpolicyii.html) in the *Novell Access Manager 3.1 SP4 Policy Guide*.

#### <span id="page-40-0"></span>**Adding and Configuring an HTML Rewriter Profile for the Proxy Service**

The changes you make to the Novell Access Manager Access Gateway configurations for Cloud Manager require HTML rewriting because the Cloud Manager Web server is not aware that the Access Gateway machine is obfuscating its DNS names. URLs contained in its pages must be checked to ensure that these references contain the DNS names that the client browser understands. On the other end, the client browsers are not aware that the Access Gateway is obfuscating the DNS names of the resources they are accessing. The URL requests coming from the client browsers that use published DNS names must be rewritten to the DNS names that the Cloud Manager Web server expects.

The information in *["Understanding the Rewriting Process"](http://www.novell.com/documentation/novellaccessmanager31/accessgatewayhelp/data/b3nqotc.html#b3o4npk) (http://www.novell.com/documentation/ novellaccessmanager31/accessgatewayhelp/data/b3nqotc.html#b3o4npk)* in the *Novell Access Manager 3.1 SP4 Access Gateway Guide* explains this process more fully.

You need to create and configure a new HTML Rewriter Profile for use with Cloud Manager.

- **1** Log in to the Access Manager Administration Console. For information about accessing the console, see *["Logging In to the Administration Console"](http://www.novell.com/documentation/novellaccessmanager31/installation/data/b2euq6u.html)* (http://www.novell.com/documentation/ novellaccessmanager31/installation/data/b2euq6u.html) in the *Novell Access Manager 3.1 SP4 Installation Guide.*
- **2** In the Access Manager Administration Console, select *Devices* > *Access Gateways* to open the Access Gateways page.
- **3** On the Access Gateways page, select *Edit* for the Gateway Server you want to edit. This displays the Access Gateway Server Configuration page.
- **4** On the Access Gateway Server Configuration page, select the name of the reverse proxy. This opens the Reverse Proxy configuration page.
- **5** On the Reverse Proxy page, select the proxy service you want to configure. This opens the Reverse Proxy Service page.
- **6** On the Reverse Proxy Service page, select the *HTML Rewriting* tab to open the HTML rewriting page.

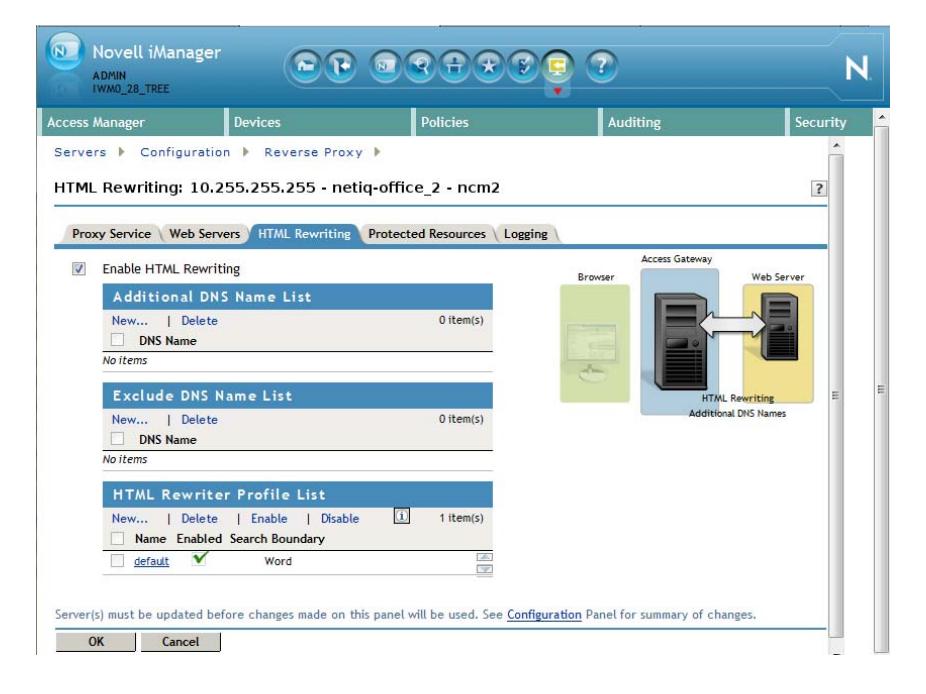

The HTML Rewriting page specifies which DNS names are to be rewritten. The HTML Rewriter Profile specifies which pages to search for DNS names that need to be rewritten.

**7** Select *Enable HTML Rewriting*.

This option is enabled by default. When it is disabled, no rewriting occurs. When it is enabled, this option activates the internal HTML rewriter. When data is sent to the browsers, this rewriter replaces the name of the Cloud Manager Web server with the published DNS name. It replaces the published DNS name with the Web Server Host Name when sending data to the Cloud Manager Web server. It also ensures that the proper scheme (HTTP or HTTPS) is included in the URL. This is needed because you can configure the Access Gateway to use HTTPS between itself and client browsers and to use HTTP between itself and the Web servers.

- **8** Specify a name for the new profile, use the default search boundary, then click *OK* to open the HTML Rewriter configuration page.
- **9** In the *Content-Type Header* section of the page, click *New* to open a New dialog box.

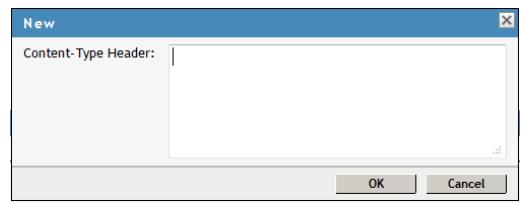

**10** In the dialog box, specify the new content-type header, which is application/xml, select the *Rewrite Inbound Headers* check box, then click *OK* to make sure that the new Content-Type Header is enabled for the protected resource.

## <span id="page-42-0"></span>7 <sup>7</sup>**Upgrading the Cloud Manager Application Server 2.1.4 to Version 2.1.5**

<span id="page-42-2"></span>This section includes information you need for upgrading the NetIQ Cloud Manager Application Server 2.1.4 to Cloud Manager Application Server 2.1.5. It also includes information about restoring the Cloud Manager Application Server system in the event of a disaster.

- [Section 7.1, "Backing Up the PostgreSQL Database," on page 43](#page-42-1)
- [Section 7.2, "\(Optional\) Performing a Complete Cloud Manager System Backup," on page 44](#page-43-0)
- [Section 7.3, "Running the Cloud Manager Configuration Script," on page 44](#page-43-1)
- [Section 7.4, "Upgrading from a Pre-2.1.4 Version of Cloud Manager," on page 45](#page-44-1)
- [Section 7.5, "Restoring Cloud Manager In the Event of a System Failure," on page 46](#page-45-0)

For information about upgrading the Cloud Manager Orchestration Server to version 2.1.5, see the*NetIQ Cloud Manager 2.1.5 Orchestration Installation Guide*.

### <span id="page-42-1"></span>**7.1 Backing Up the PostgreSQL Database**

As a precaution, you should always back up the PostgreSQL database that you use with Cloud Manager before you upgrade to a newer version of Cloud Manager.

For more information about backing up a PostgreSQL database, see the [PostgreSQL documentation](http://www.postgresql.org/docs/9.1/static/backup.html). The following specific instructions are helpful in this process:

- If you chose to automatically [configure the Postgres database](#page-12-1) during the initial Cloud Manager 2.1.4 installation, the Postgres password is located in the /etc/opt/netiq/cloudmanager/etc/ pgusr.in file.
- If the Postgres DBMS you are using has several databases, you can list the database names using the following command:

```
sudo -u postgres psql -l
```
- The Cloud Manager database name should contain the phrase cloudmanager. This is the database you want to back up.
- When you identify the Cloud Manager database you want to back up, use a command similar to the following to back it up:

```
sudo -u postgres pg_dump -s cloudmanager > /var/opt/netiq/cloudmanager/
cm_database_backup.dump.out
```
### <span id="page-43-0"></span>**7.2 (Optional) Performing a Complete Cloud Manager System Backup**

If you want to perform a full Cloud Manager system backup, you can do so at any time prior to the upgrade process. This backup saves all Cloud Manager files and any custom files you might have created for it. This is an optional process; normally, the backup of the Cloud Manager configuration automatically triggered during an upgrade is sufficient for Cloud Manager 2.1.4 restoration.

For more information about performing a full backup, see [Appendix A, "Backing Up the Entire](#page-48-1)  [Cloud Manager System," on page 49.](#page-48-1)

### <span id="page-43-1"></span>**7.3 Running the Cloud Manager Configuration Script**

When you have successfully installed the new Cloud Manager 2.1.5 package, you can configure that package by running the Cloud Manager configuration script. The upgrade installer saves all current configuration data. You can use this configuration data to facilitate a system recovery.

Use the following procedure to run the configuration program:

**1** At the command line, run the following command:

```
/opt/netiq/cloudmanager/configurator/config
```
The configurator script recognizes that a new version of Cloud Manager is installed and prompts with the following text:

```
Welcome to the NetIQ Cloud Manager configuration utility.
```
One or more products on this system require an upgrade.

 Select whether to perform the required upgrade to an existing configuration (upgrade), or to run the new install configuration (install) for a product.

```
u) upgrade
i) install
    - - - - - -
```
Selection [upgrade]:

- **2** Specify u to indicate that this is an upgrade for Cloud Manager, then press Enter.
- **3** Specify the name of the PostgreSQL administrator., then press Enter.

This must be the same Postgres user name that you specified in the previous Cloud Manager installation.

**4** Specify the password for the Postgres administrator, then press Enter.

This must be the same Postgres password that you specified in the previous Cloud Manager installation.

- **5** (Conditional, if you have backed up the Postgres database, as explained in ["Backing Up the](#page-42-1)  [PostgreSQL Database" on page 43](#page-42-1)). Specify yes to indicate that you have backed up the Postgres database, then press Enter.
- **6** After the configuration summary is displayed, specify yes to start the configuration process.

You can start Cloud Manager Services when the configuration process is complete.

**NOTE:** If you start Cloud Manager services after you have upgraded the package but before you have configured the upgrade, Cloud Manager displays an error.

The settings you specify in the configuration file are recorded in /etc/opt/netiq/cloudmanager/ netiq cloudmanager config.conf. You can find a log file of the actual configuration process at / var/opt/netiq/cloudmanager/logs/netiq\_cloudmanager\_config.log.

#### <span id="page-44-0"></span>**7.3.1 Using the Configurator Tool to Update Resource Pool Data on the Cloud Manager Application Server**

The Cloud Manager configurator utility performs a VMware resource pool ID data upgrade after all Orchestration grids (also known as Cloud Manager Zones) are upgraded. If an Orchestration grid (zone) has not been updated or if the grid is inaccessible to the Cloud Manager Application Server, the IDs stored in the Application Server for the resource pools belonging to that Cloud Manager Zone are not upgraded. You can upgrade the data later, if you choose to, when the zone has been updated with the Orchestration upgrade.

We recommend that you upgrade your Orchestration Server grids (that is, Cloud Manager "zones") as soon as possible in order to avoid unexpected behavior.

To run the Application Server upgrade for resource pool data:

- **1** Ensure that the Cloud Manager service is running.
- **2** At the Application Server command line, run /opt/netiq/cloudmanager/configurator/ config.
- **3** Select NetIQ Cloud Manager Upgrade Resource Pools and deselect all other options.
- **4** Follow the prompts in the utility until the script is complete.

If any zones were not upgraded in the Orchestration Server correctly or if other problems occur, the configurator utility notifies you of the problem.

### <span id="page-44-1"></span>**7.4 Upgrading from a Pre-2.1.4 Version of Cloud Manager**

If you are upgrading from a version of Cloud Manager earlier that 2.1.4 and if your current Cloud Manager environment has resource groups that include repositories, it is necessary to execute a command at the Karaf console of the Cloud Manager Application Server after you upgrade to version 2.1.5 and before you start the upgraded workloads.

cm:repo-groups-upgrade

The command executes a number of operations:

- Ensures that the NCM\_RGRepository policy is deployed on the Orchestration Server.
- Ensures that the repository group is created on the Cloud Manager 2.1.5 Orchestration Server.
- \* Sets the resource.vm.ncm.repository group fact on the VMs that are associated with a resource group.

You should also run the command when you create a new workload in an upgraded business service or when you import a VM and associate it with an upgraded resource group.

### <span id="page-45-0"></span>**7.5 Restoring Cloud Manager In the Event of a System Failure**

Should a failure happen to occur in your Cloud Manager 2.1.5 system, you can revert to Cloud Manager 2.1.4 by using the following steps:

**1** Ensure that all Cloud Manager services are shut down. Use the following command at the Application Server command line:

/etc/init.d/netiq/cloudmanager clean

**2** Uninstall the Cloud Manager RPMs. Use the following command at the Application Server command line:

rpm --erase netiq-cloudmanager-2.1.5 netiq-cloudmanager-lib-2.1.5

**3** Install the Cloud Manager 2.1.4 RPMs. Use the following command at the Application Server command line:

rpm -Uvh netiq-cloudmanager-2.1.4-<*build\_number*>.noarch.rpm

**4** Restore the configuration file backup that the configurator collected during the upgrade Use a command similar to the following:

```
./backup -r -f /var/opt/netiq/cloudmanager/cfg-auto-backup-<version>-to-<new 
version>.tar.gz
```
**NOTE:** If you chose to perform a [complete Cloud Manager file system backup](#page-48-1), you would use a command similar to the following:

./backup -r -f /var/opt/netiq/cloudmanager/<*full\_backup\_before\_2.1.5*>.tar.gz

**5** Restore the backup of the Postgres database you used before the upgrade.

**IMPORTANT:** The database you have been using with Cloud Manager 2.1.5 must be clean and the database user must exist for the upgrade to succeed. You might have to drop the existing database, then re-create it before you can revert to the prior database.

When you are sure that the existing database is clean, use a command like this to restore the former database that you backed up:

```
sudo -u postgres psql -d cloudmanager -f /var/opt/netiq/cloudmanager/
cm_database_backup.dump.out
```
**6** Start the restored version of Cloud Manager:

/etc/init.d/netiq/cloudmanager start

## <span id="page-46-0"></span>8 <sup>8</sup>**What's Next?**

<span id="page-46-1"></span>When you complete installation and configuration of your NetIQ Cloud Manager system, as explained in this book, you are ready to start populating your system with the components that enable users to provision their own business services. For information, see the *NetIQ Cloud Manager 2.1.5 Cloud Administrator Guide*.

## <span id="page-48-0"></span>A <sup>A</sup>**Backing Up the Entire Cloud Manager System**

<span id="page-48-1"></span>Anytime before you upgrade, you can back up your entire Cloud Manager 2.1.5 system, including any custom files (with the exception of the Postgres database). Cloud Manager 2.1.5 includes a shell script tool that lets you back up the current Cloud Manager 2.1.4system prior to the upgrade so that if the upgrade to 2.1.5 fails, you can revert to the 2.1.4 configuration settings and files.

**NOTE:** A reversion to Cloud Manager 2.1.4 settings and files pre-supposes that you would revert to an earlier version of the Postgres database.

Use these steps to perform the pre-upgrade backup:

**1** Download the appropriate Cloud Manager 2.1.5 ISO, then find and extract the backup tool.

The upgrade tool is located in the /tools directory at the root of the ISO. Ensure that you extract it to the computer where your current Cloud Manager 2.1.4 system resides.

**2** Run the backup tool, using the appropriate parameters.

Use the table below to help you understand the options you must use with the tool and those that are optional.

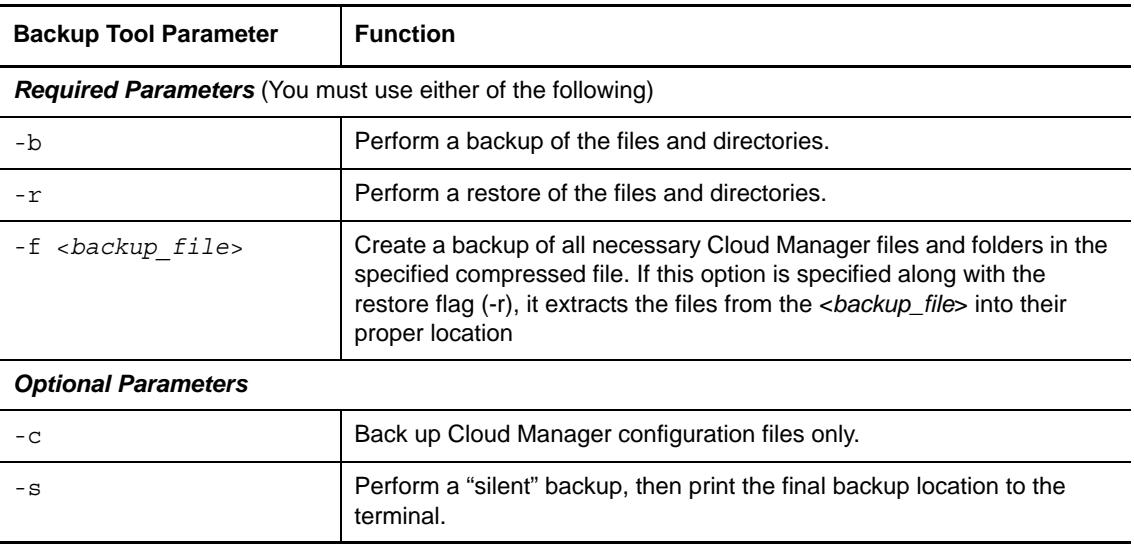

**Syntax:** Structure the backup command like this:

./backup < *required\_parameters* > < *optional\_parameters* >

**Example 1:** Run the tool to *create* a backup of a Cloud Manager 2.1.4 system like this:

./backup -b -f /var/opt/netiq/cloudmanager/my\_backup\_name.tar.gz

**Example 2:** Run the tool to *restore* a backup of a Cloud Manager 2.1.4 system like this:

./backup -r -f /var/opt/netiq/cloudmanager/my\_backup\_name.tar.gz